# **Dell C5522QT Guia do usuário**

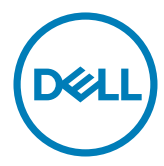

**Modelo: C5522QT Modelo regulamentar: C5522QTt**

- **NOTA: Uma NOTA indica informações importantes que ajudam você a usar melhor sua exibição.**
- **CUIDADO: Um CUIDADO indica danos potenciais no hardware ou perda de dados se as instruções não forem seguidas.**
- **ADVERTÊNCIA: Uma ADVERTÊNCIA indica um potencial de danos à propriedade, lesões pessoais ou morte.**

**Copyright © 2021 Dell Inc. ou suas subsidiárias. Todos os direitos reservados** EMC, Dell e outras marcas são marcas comerciais da Dell Inc. ou suas subsidiárias. Outros nomes podem ser marcas registradas de seus respectivos proprietários.

 $2021 - 01$ 

Rev. A00

## **Conteúdo**

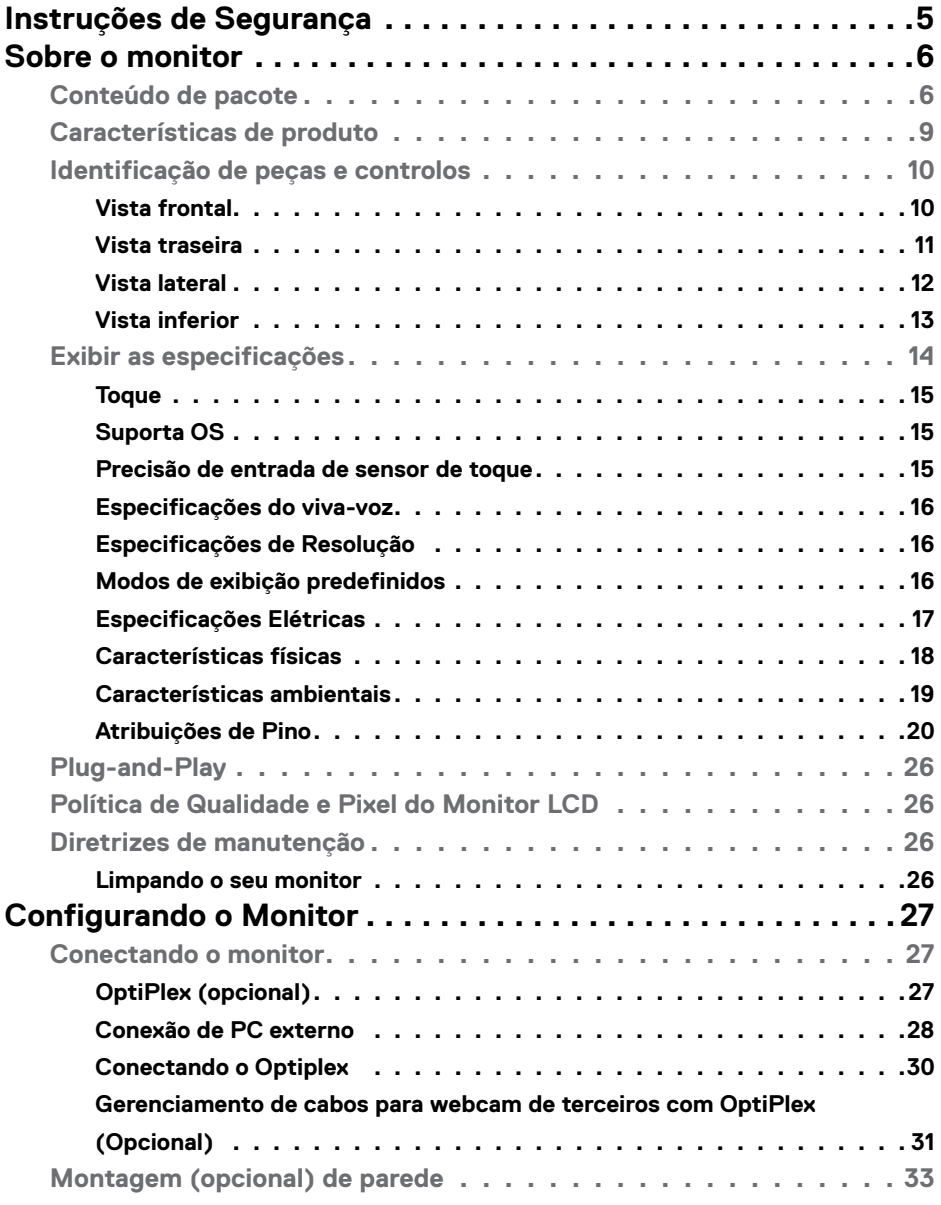

 $(\overline{DCLL})$ 

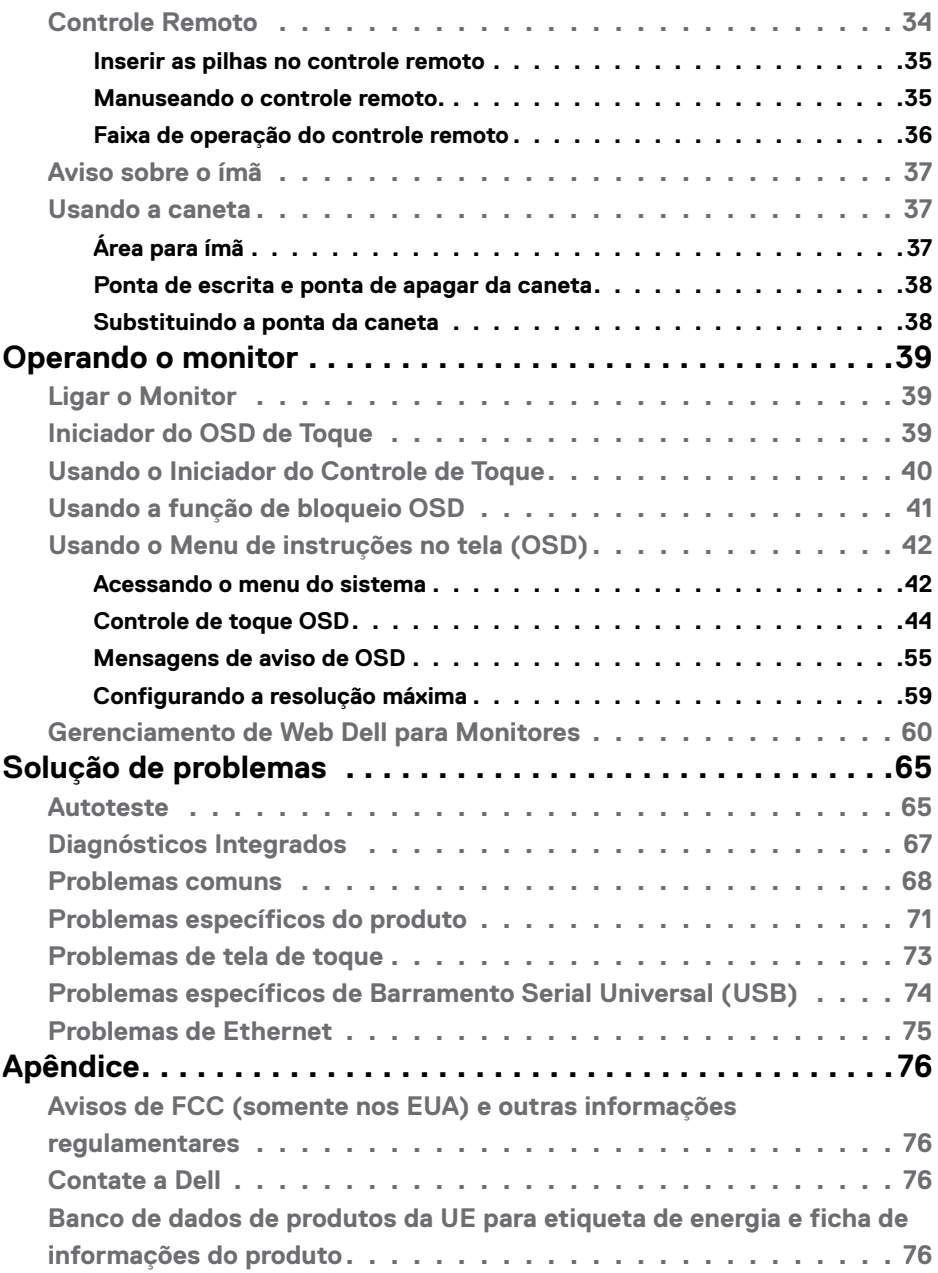

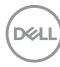

# <span id="page-4-0"></span>**Instruções de Segurança**

- **CAUÇÃO :O uso de controles, ajustes ou procedimentos diferentes dos especificados nesta documentação pode resultar em exposição a choques, riscos elétricos e/ou mecânicos.**
	- • Coloque o monitor sobre uma superfície sólida e manuseie-o com cuidado. A tela é frágil e pode ser danificada caso derrubada ou atingida bruscamente
	- • Certifique-se que seu monitor é eletricamente compatível para operar com a voltagem disponível em sua localização.
	- • Mantenha o monitor em temperatura ambiente. Calor ou frio excessivo podem causar complicações no cristal líquido da tela.
	- • Não exponha o monitor a fortes vibrações ou condições de alto impacto. Por exemplo, não coloque o monitor dentro do porta malas de um carro.
	- • Desconecte o monitor quando não utilizá-lo por um extenso período de tempo.
	- · Para evitar choque elétrico, não tente remover nenhuma proteção ou tocar o interior do monitor.

Para obter informações sobre instruções de segurança, consulte Informações de Segurança, Ambientais e Regulamentares (ou SERI).

**DEL** 

# <span id="page-5-0"></span>**Sobre o monitor**

## **Conteúdo de pacote**

Seu monitor é fornecido com os seguintes componentes. Certifique-se de que você recebeu todos os componentes e [contate a Dell](#page-75-1) se algo estiver faltando.

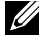

#### **NOTA: Alguns componentes podem ser opcionais e podem não ser fornecidos com o seu monitor. Alguns recursos podem não estar disponíveis em determinados países.**

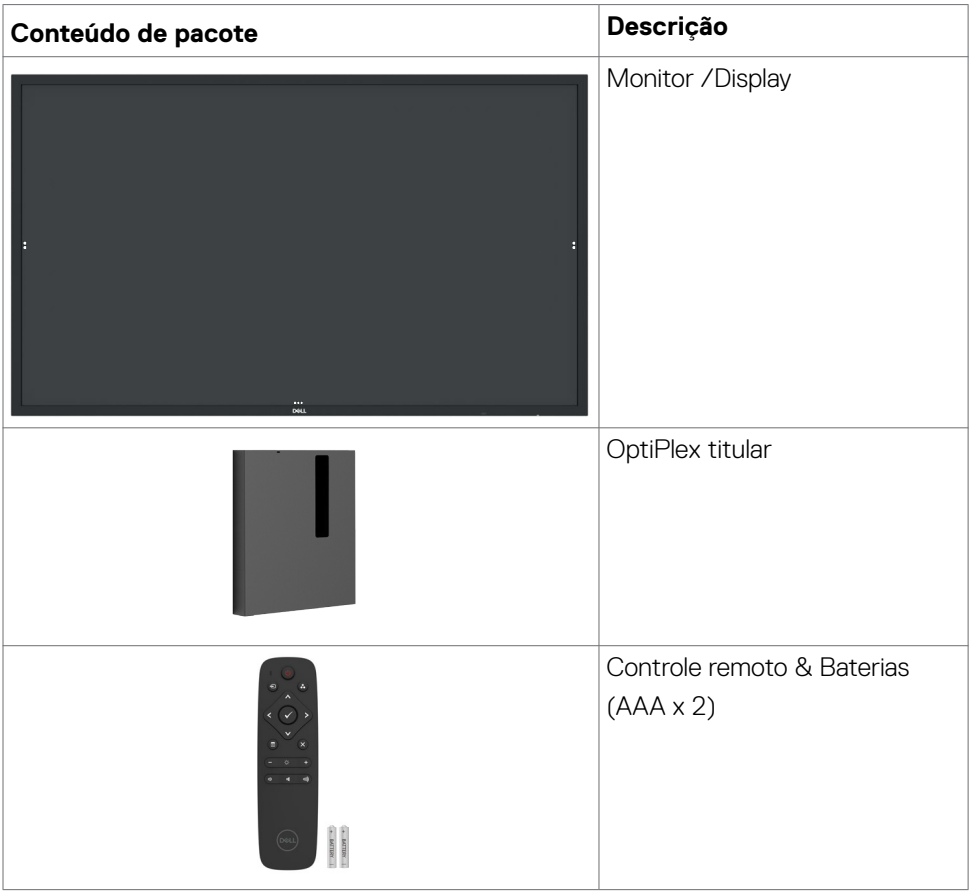

DELL

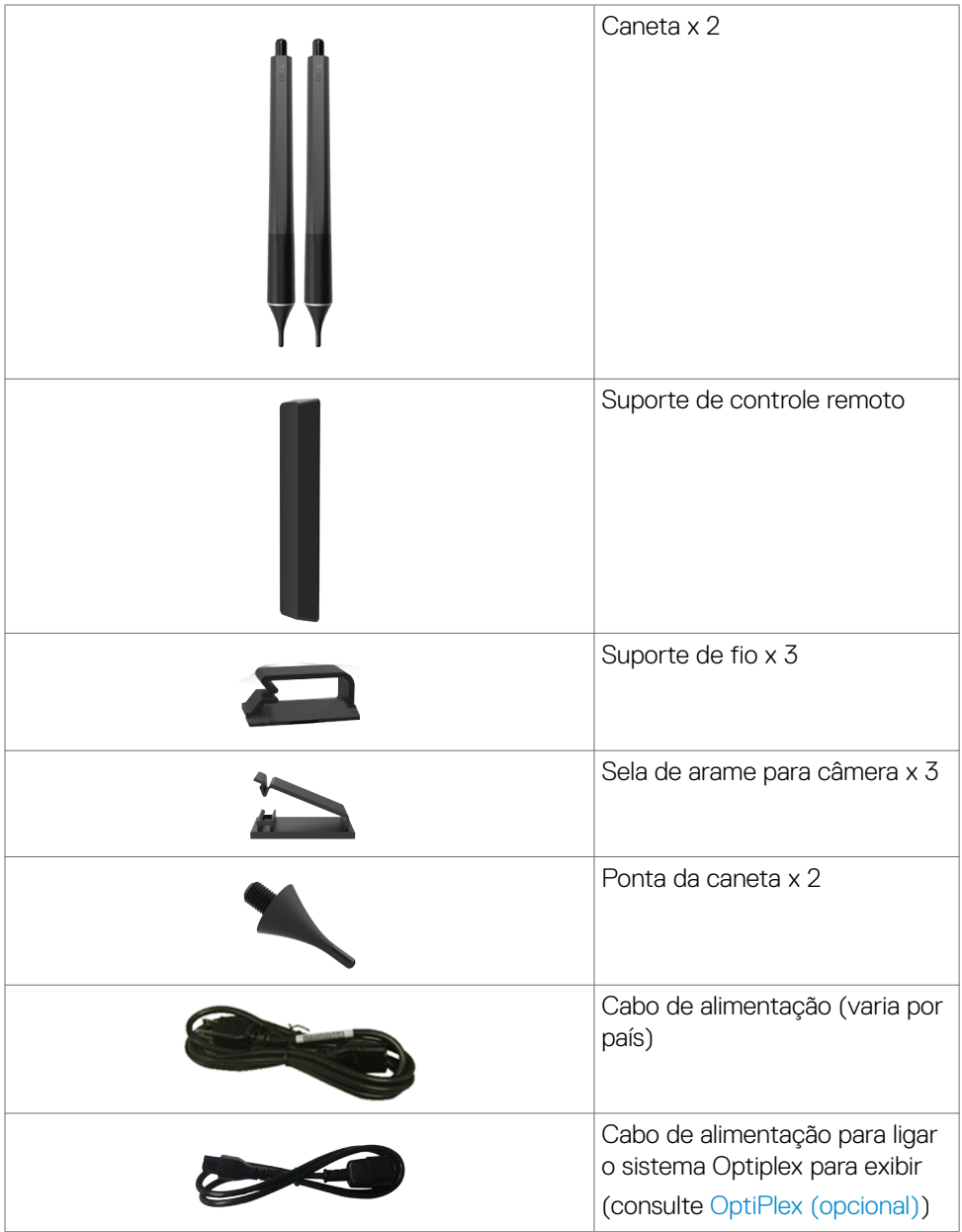

 $($ DELL

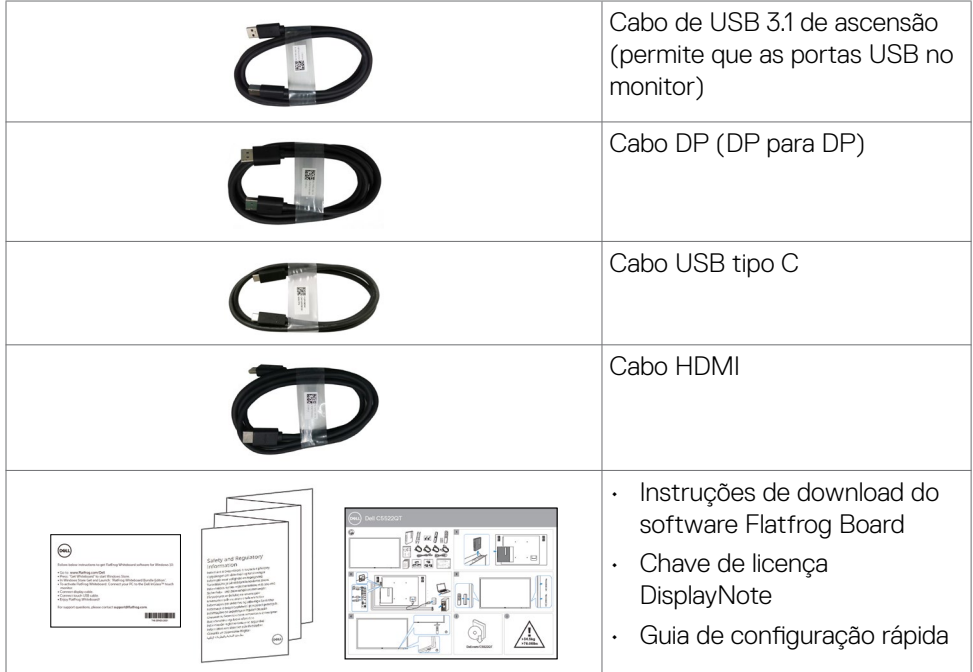

 $\int$ DELL

## <span id="page-8-0"></span>**Características de produto**

O **Dell C5522QT** exposição tem uma matriz ativa, transistor de película fina (TFT), monitor de cristal líquido (LCD) e LED luminoso. As características de exibição incluem:

- • exibição de área ativa (54,64 polegadas) 138,787 cm (medido na diagonal) resolução de 3840 x 2160 (relação de aspecto de 16:9), além de suporte de tela cheia de baixa resolução.
- • Video Electronics Standards Association (VESA™) 400 x 300 mm furos de montagem.
- • Alto-falantes embutidos (2 x 10 W).
- Plug and play capacidade se suportado pelo seu sistema.
- • Na tela ajustes de Monitor (OSD) para facilidade de instalação e tela de otimização.
- • Slot do cabo de segurança.
- • Suporta a capacidade de gestão de ativos.
- • Vidro livre de arsênio e mercúrio para somente painel.
- • Potência de 0,5 watts durante modo de suspensão..
- · Fácil instalação com Dell Optiplex Mirco PC (Mirco Form Factor).
- • Até 20 pontos e 4 canetas InGlassTM Touch tecnologia.
- • Otimize o conforto do olho com uma tela de cintilação.
- • Os possíveis efeitos a longo prazo de emissão de luz azul do visor podem causar danos aos olhos, incluindo fadiga ocular ou cansaço visual digital. ComfortView recurso é projetado para reduzir a quantidade de luz azul emitida do visor para otimizar o conforto do olho.

**D**&LI

## <span id="page-9-0"></span>**Identificação de peças e controlos**

### **Vista frontal**

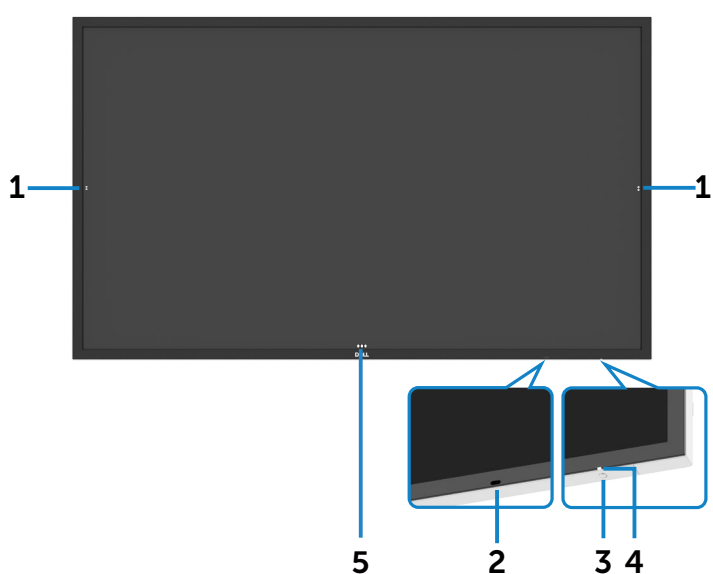

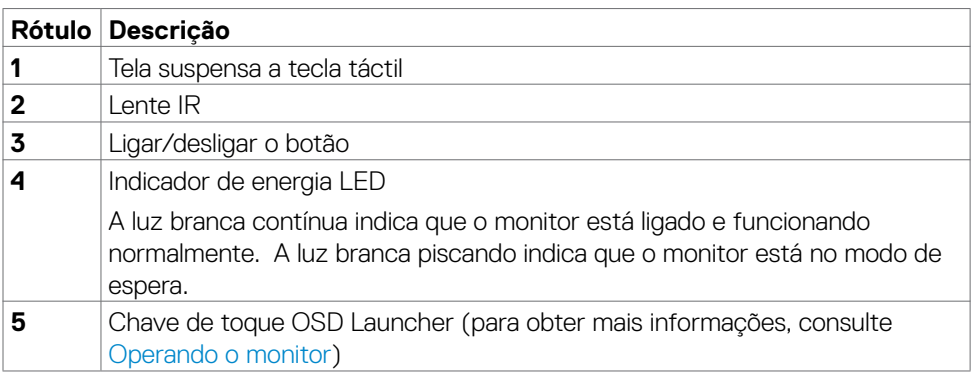

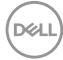

## <span id="page-10-0"></span>**Vista traseira**

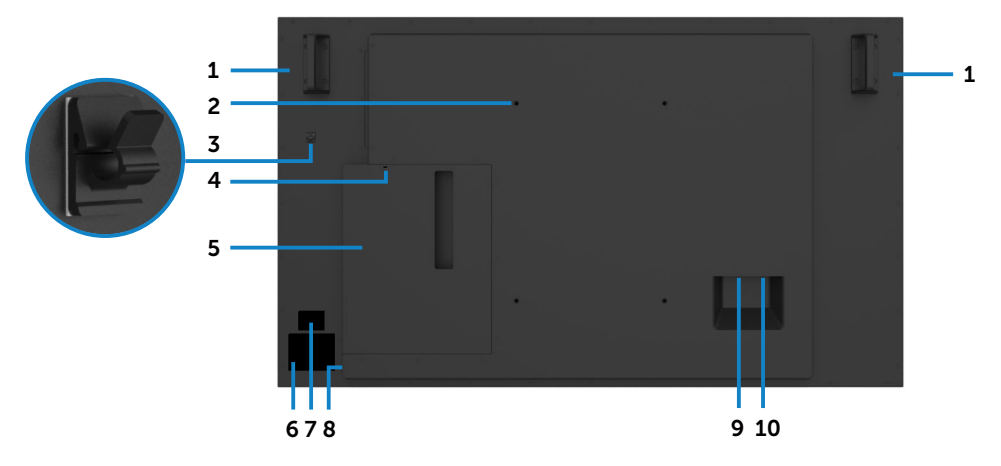

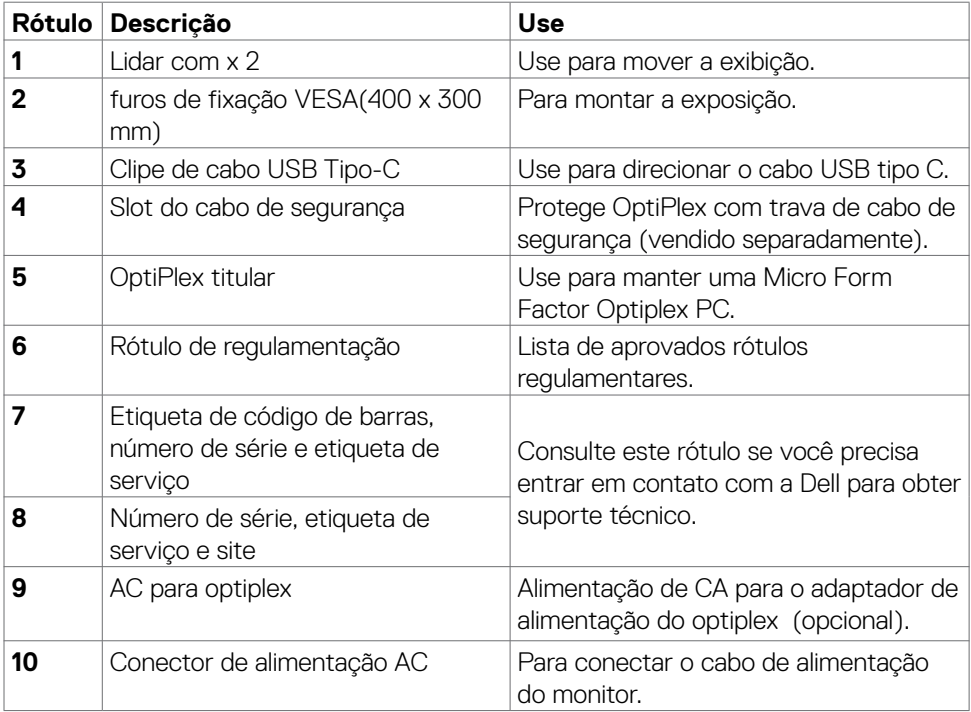

(DELL

### <span id="page-11-0"></span>**Vista lateral**

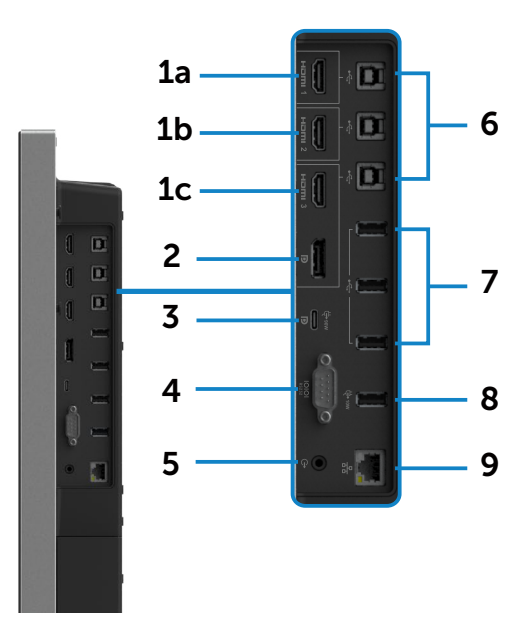

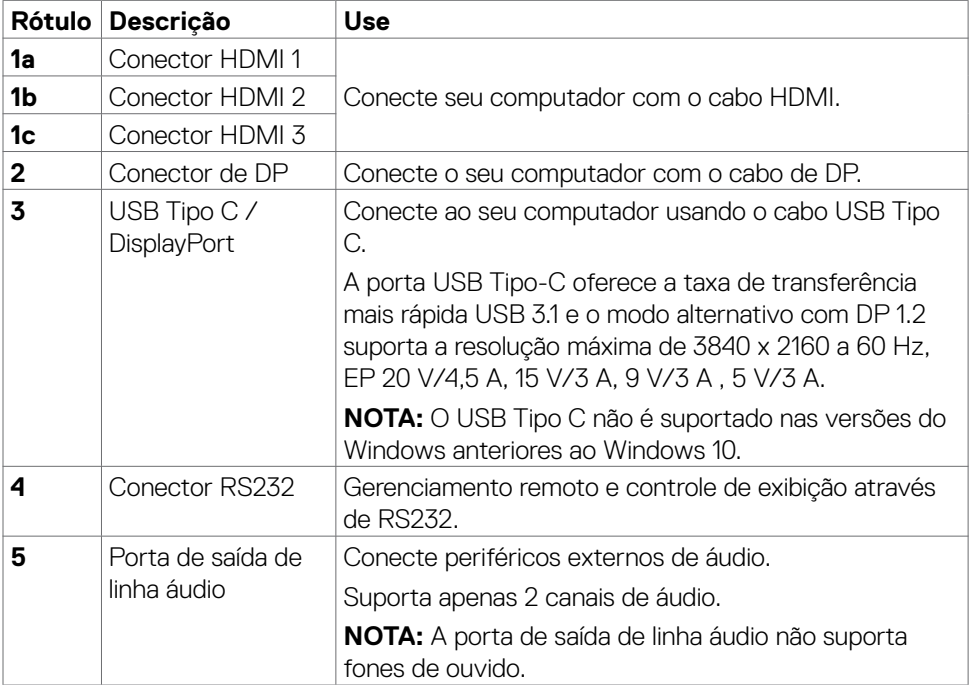

**12 | Sobre o monitor**

 $(\overline{DCL}$ 

<span id="page-12-0"></span>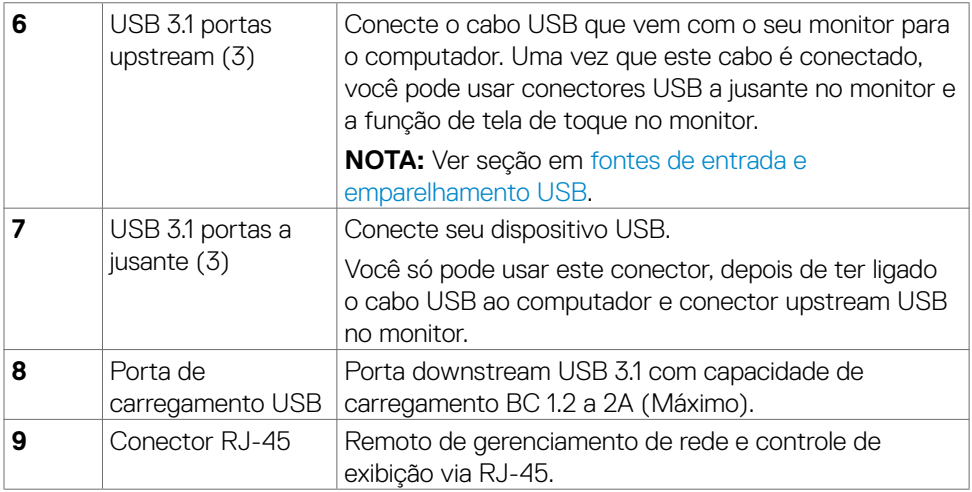

### <span id="page-12-1"></span>**Fontes de entrada e USB emparelhamento**

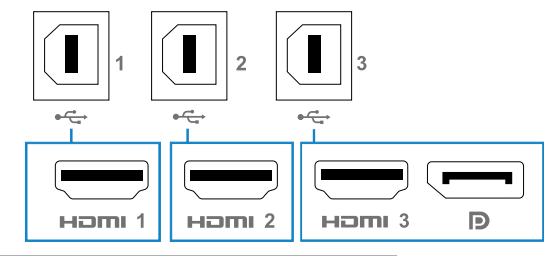

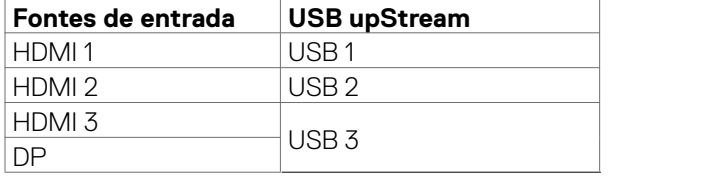

### **Vista inferior**

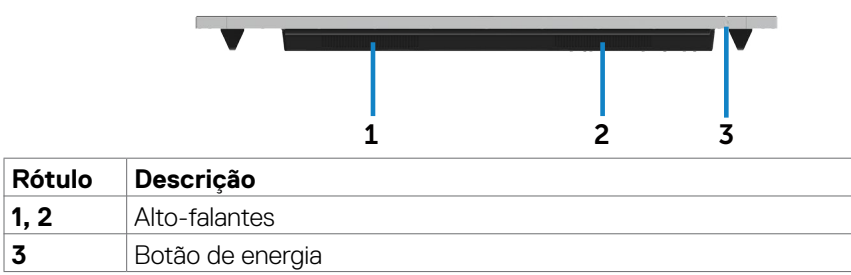

(dell

## <span id="page-13-0"></span>**Exibir as especificações**

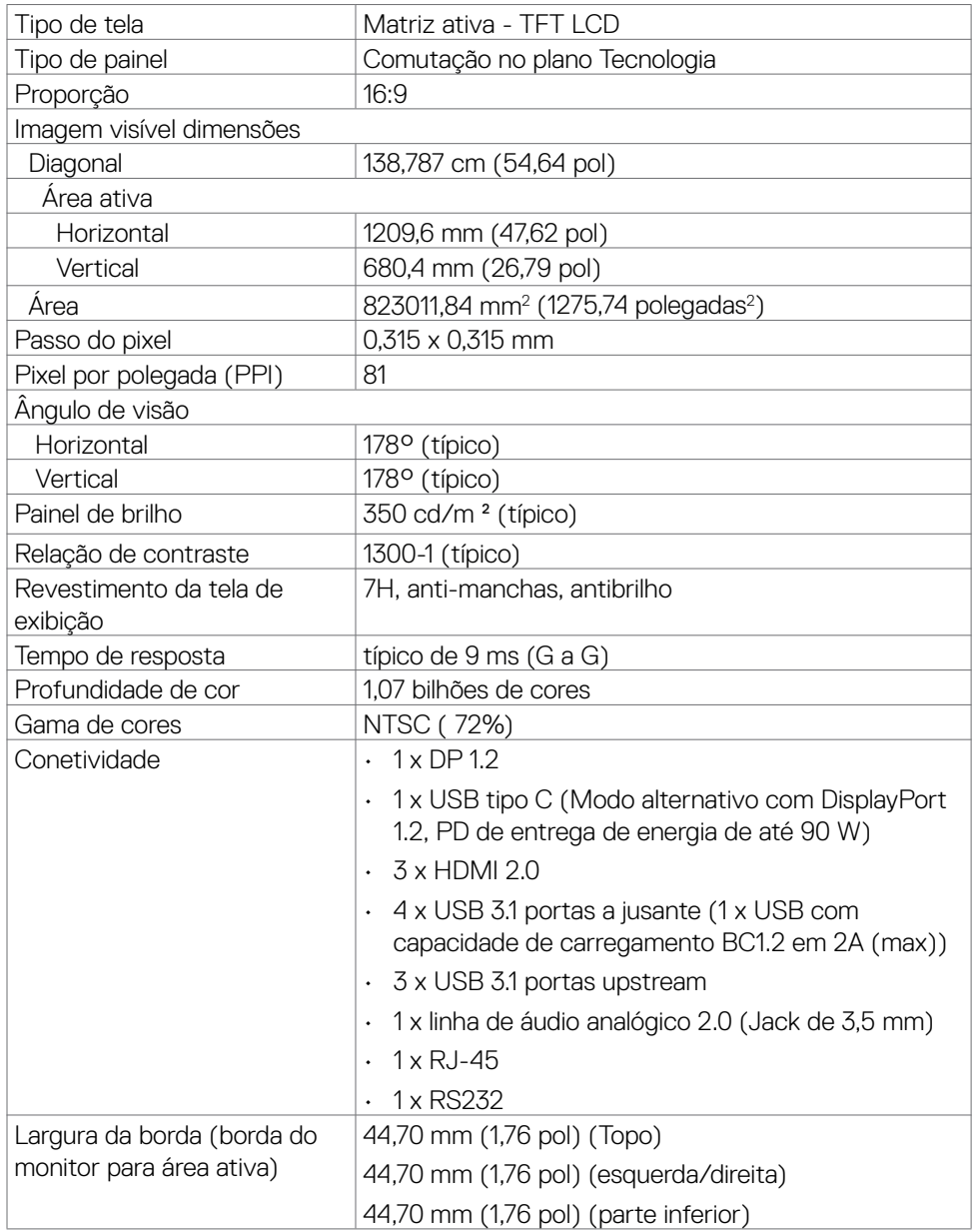

 $(\overline{DCL}$ 

## <span id="page-14-0"></span>**Toque**

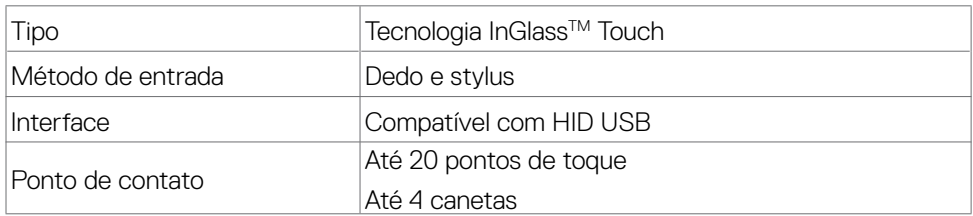

#### **NOTA: Toque, caneta e borracha diferenciação pronta (funcionalidade sob reserva da aplicação).**

### **Suporta OS**

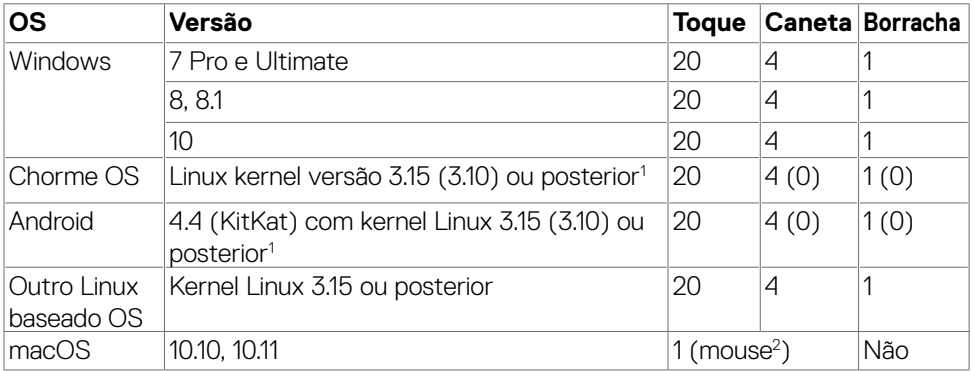

1 Funcionalidade do kernel do Linux foi verificada em 14.04 Ubuntu e Debian 8. Funcionalidade do Chrome OS e Android com kernel Linux 3.15 ou posterior recomendada.

2 Emulação de mouse no modo paisagem. Multi-toque completo requer drivers adicionais no sistema host.

### **Precisão de entrada de sensor de toque**

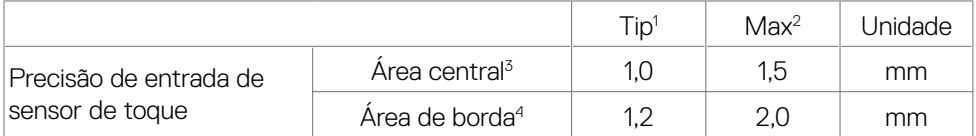

1 Precisão média na área de entrada especificada.

2 Precisão de 95 por cento da área de entrada especificada.

**D**&LI

- <span id="page-15-0"></span> $3 >$ 20 mm da borda de área de contato ativo
- 4 >20 mm da borda de área de contato ativo

Observe esse sensor de toque entrada precisão é definida em relação à área de contato ativo conforme definido no desenho referência (listado em 8.1). A precisão geral do sistema, de toque de coordenadas em relação à exibição de coordenadas, é diretamente afetado por tolerâncias de montagem de integração.

### **Especificações do viva-voz**

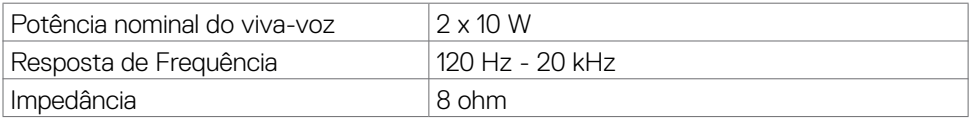

### **Especificações de Resolução**

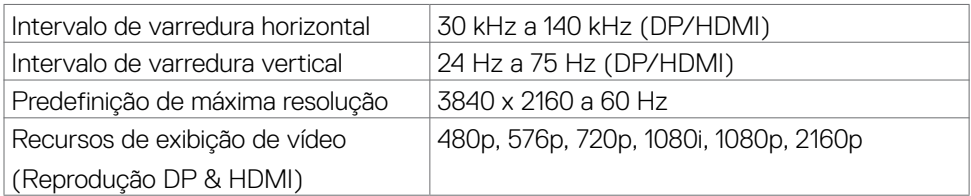

### **Modos de exibição predefinidos**

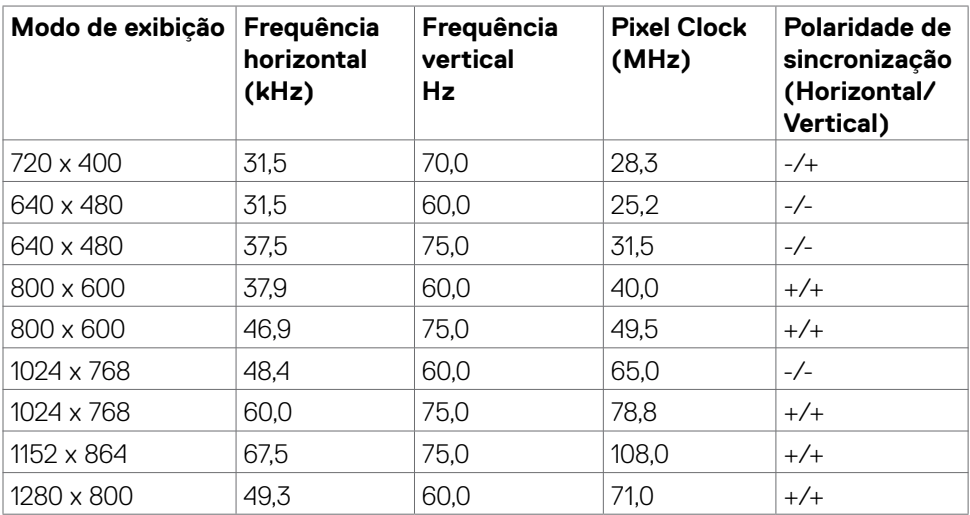

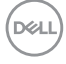

<span id="page-16-0"></span>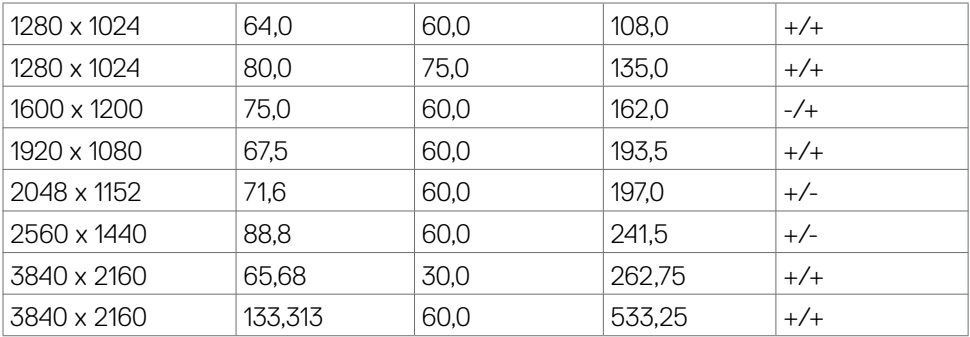

### **Especificações Elétricas**

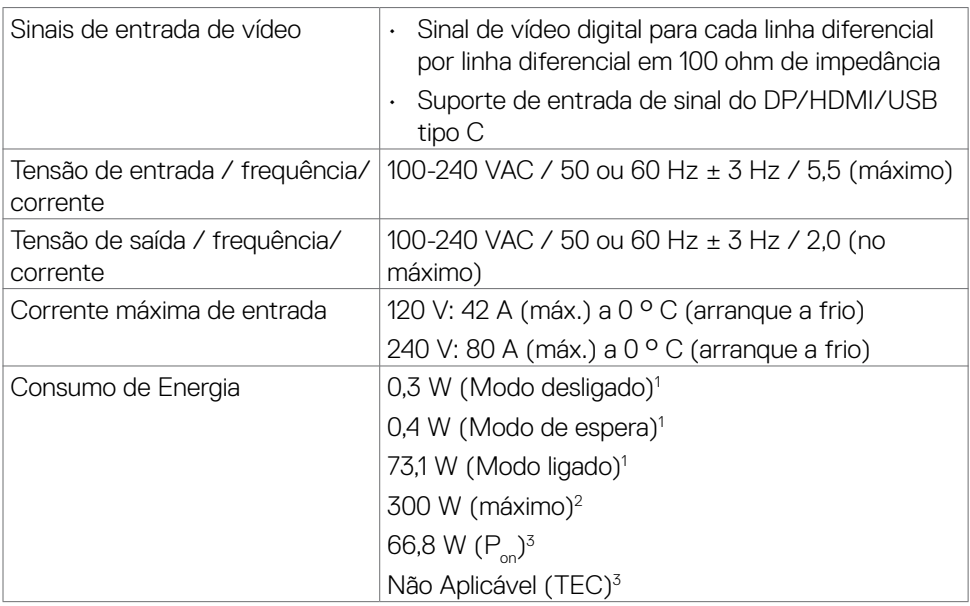

1 Conforme definido na UE 2019/2021 e na UE 2019/2013.

 $^{\rm 2}$  Brilho máximo e configuração de contraste com carga máxima de energia em todas as portas USB.

 $^{\text{3}}$  P $_{\text{on}}$  : Consumo de Energia de modo ligado como definido na versão Energy Star 8.0.

TEC: Consumo total de energia em kWh como definido na versão Energy Star 8.0.

**DEL** 

<span id="page-17-0"></span>Este documento é apenas informativo e reflete o desempenho em laboratório. Seu produto pode funcionar de modo diferente, dependendo do software, componentes e periféricos que você encomendou e não terá nenhuma obrigação de atualizar essas informações. Assim, o cliente não deve confiar nesta informação na tomada de decisões sobre as tolerâncias elétrica ou de outra forma. Nenhuma garantia quanto à precisão ou integridade é expressa ou implícita.

### **NOTA: Este monitor é certificado pela ENERGY STAR.**

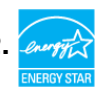

### **Características físicas**

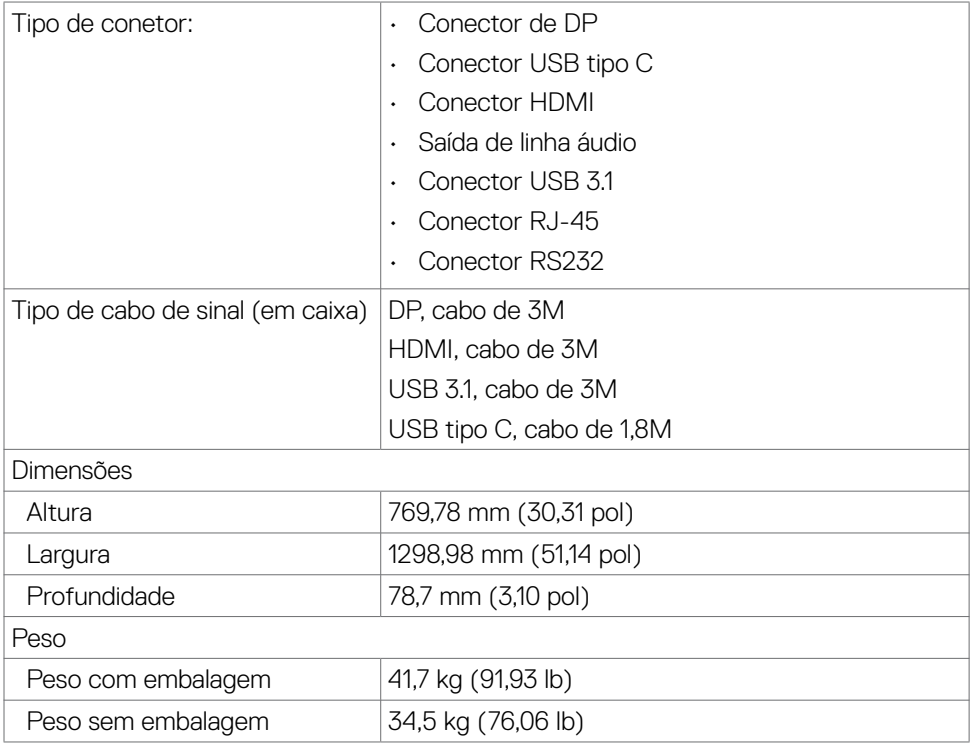

### <span id="page-18-0"></span>**Características ambientais**

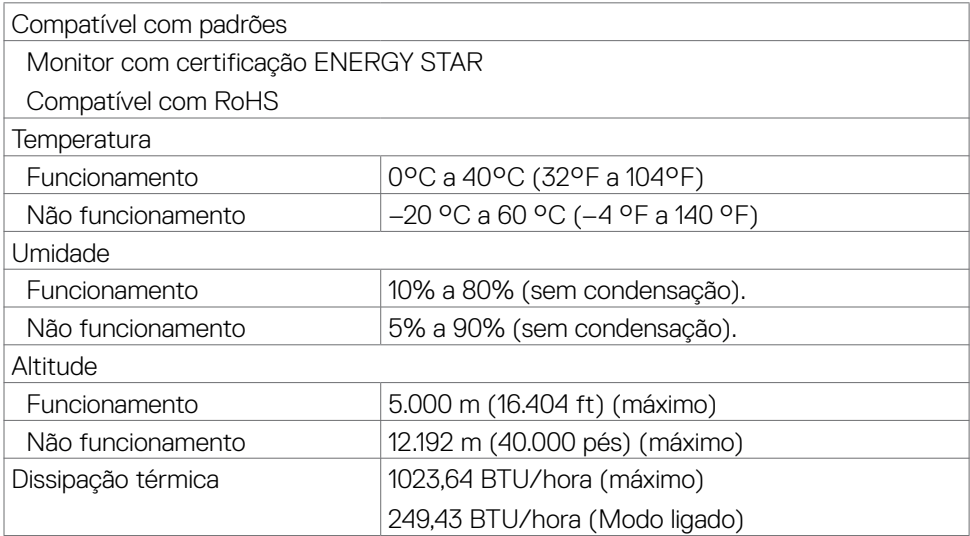

## <span id="page-19-0"></span>**Atribuições de Pino**

### **Conector de DP**

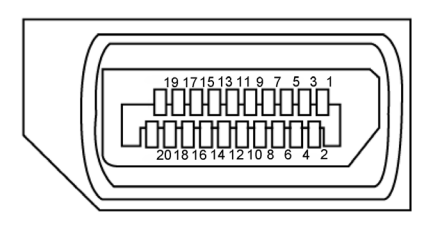

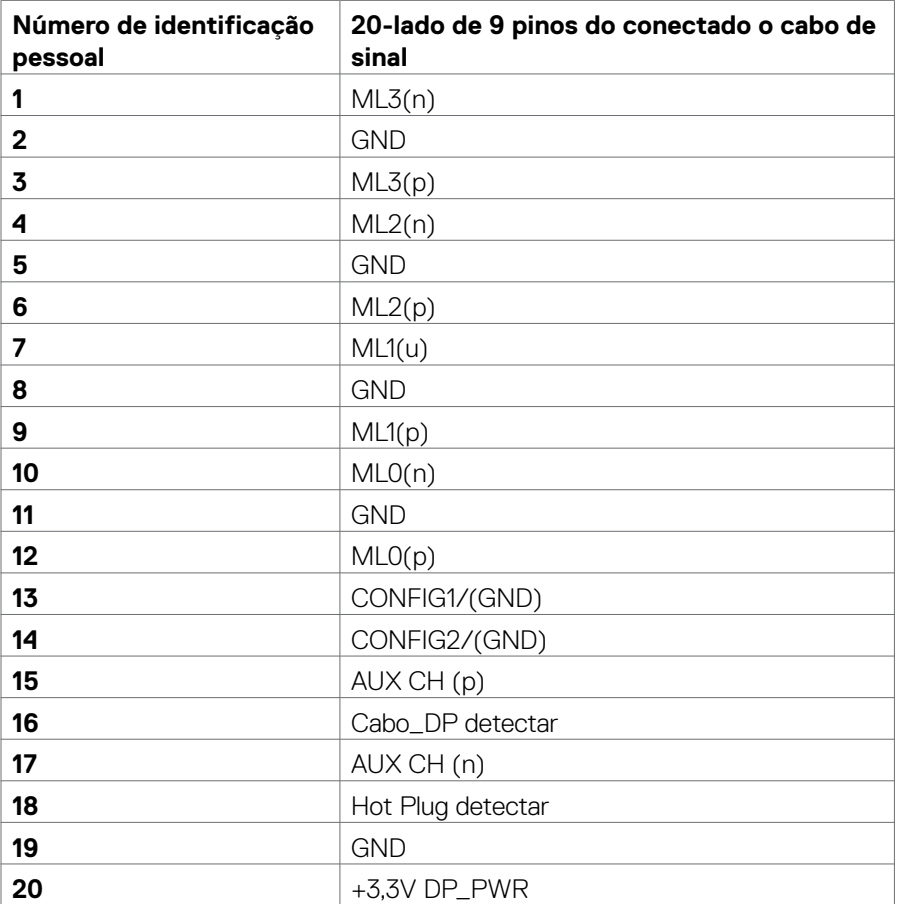

(dell

### **Conector USB do tipo C**

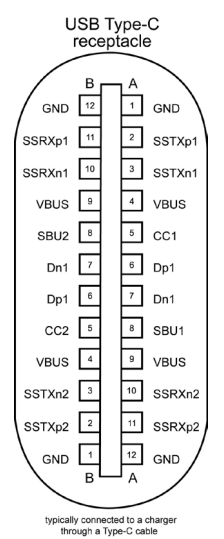

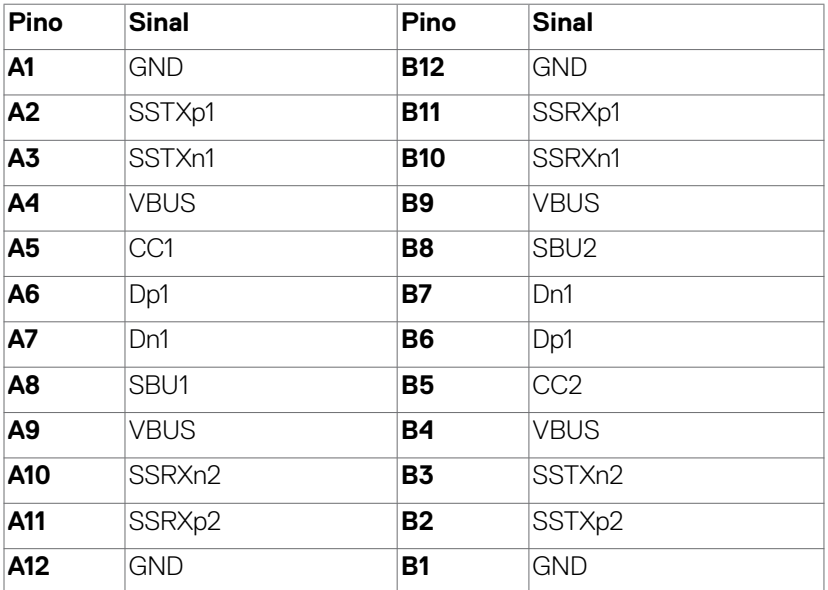

 **Sobre o monitor | 21**

DELL

#### **Conector HDMI**

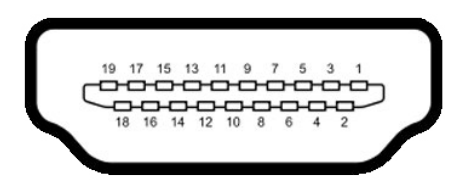

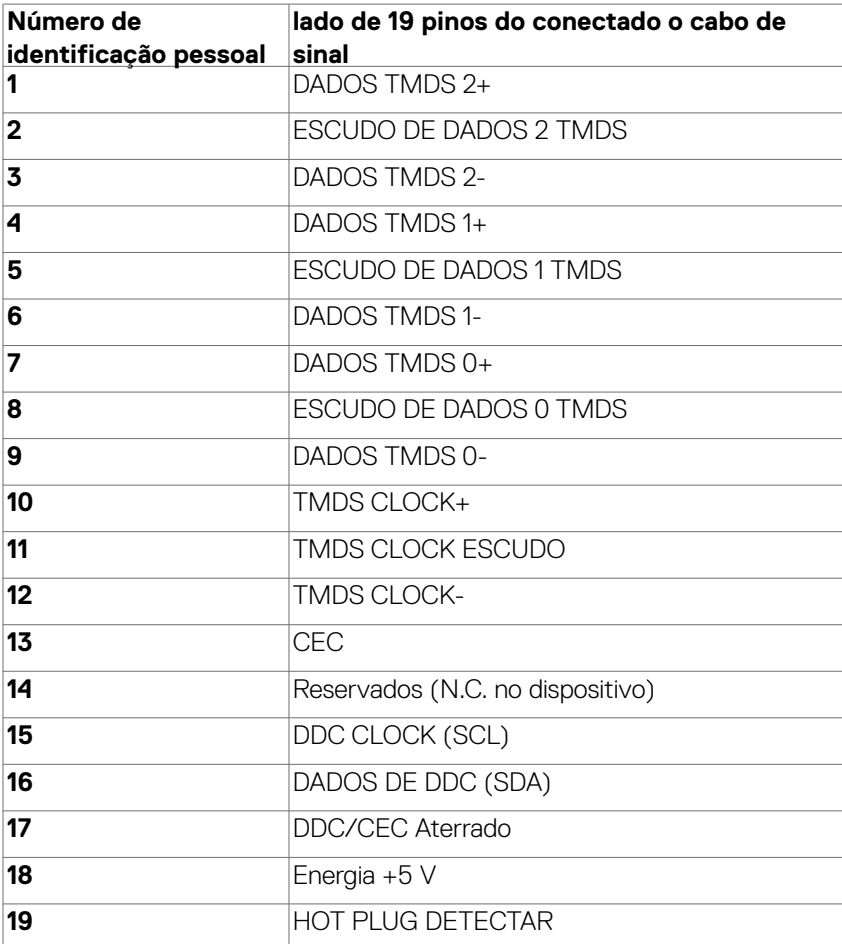

### **Conector RS232**

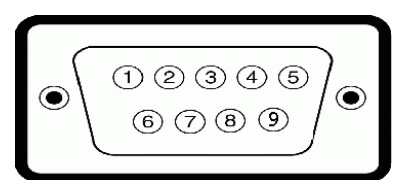

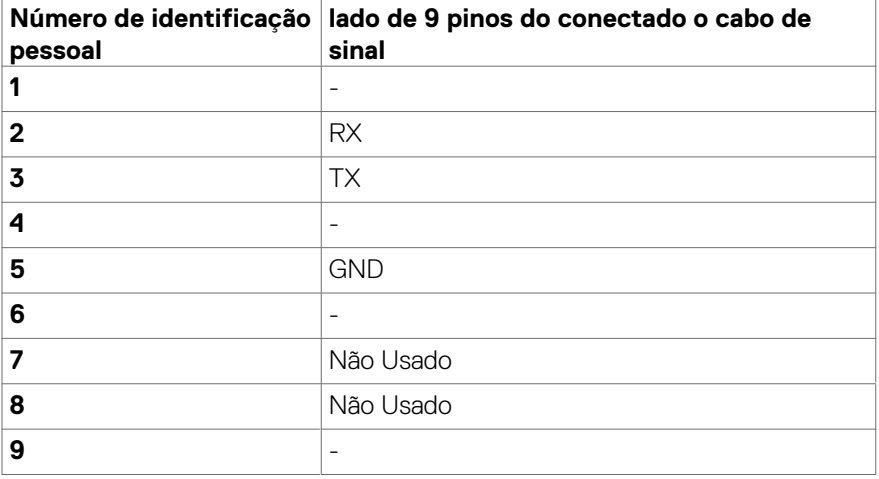

(dell

### **Conector RJ-45**

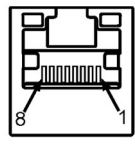

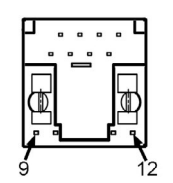

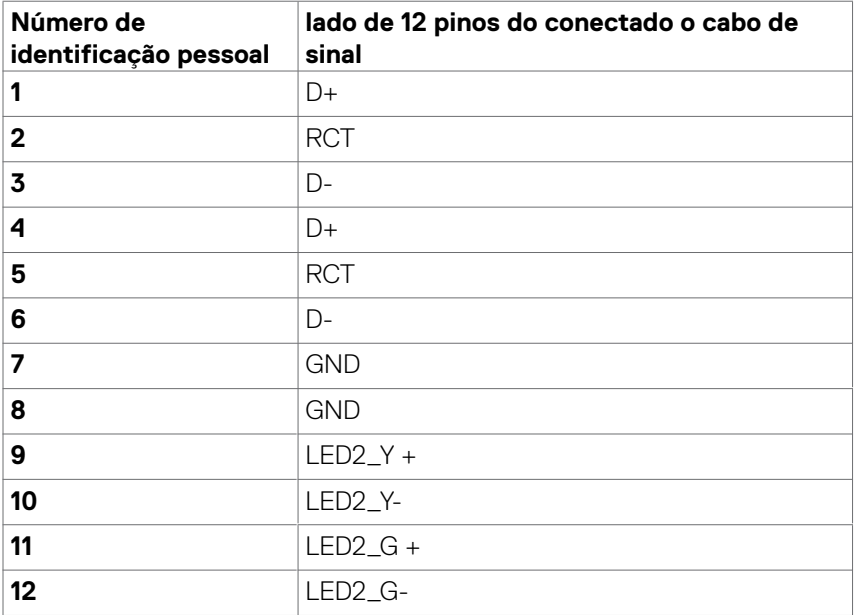

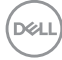

### **Universal Serial Bus (USB)**

Esta seção fornece informações sobre as portas USB disponíveis no seu monitor.

Seu computador tem as seguintes portas USB:

- • 3 USB 3.1 upstream
- • 4 USB 3.1 downstream (1 Porta de carregamento USB)

 **NOTA: As portas USB do monitor funcionam apenas quando o monitor está ligado ou no modo de espera. Se você desligar o monitor e depois ligá-lo, os periféricos conectados podem levar alguns segundos para retomar a funcionalidade normal.**

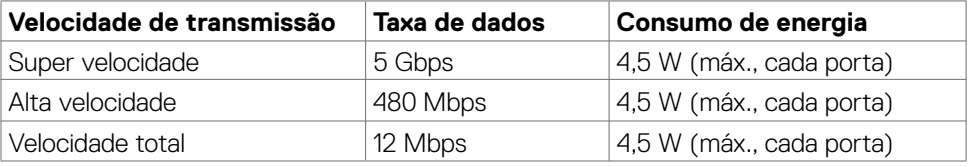

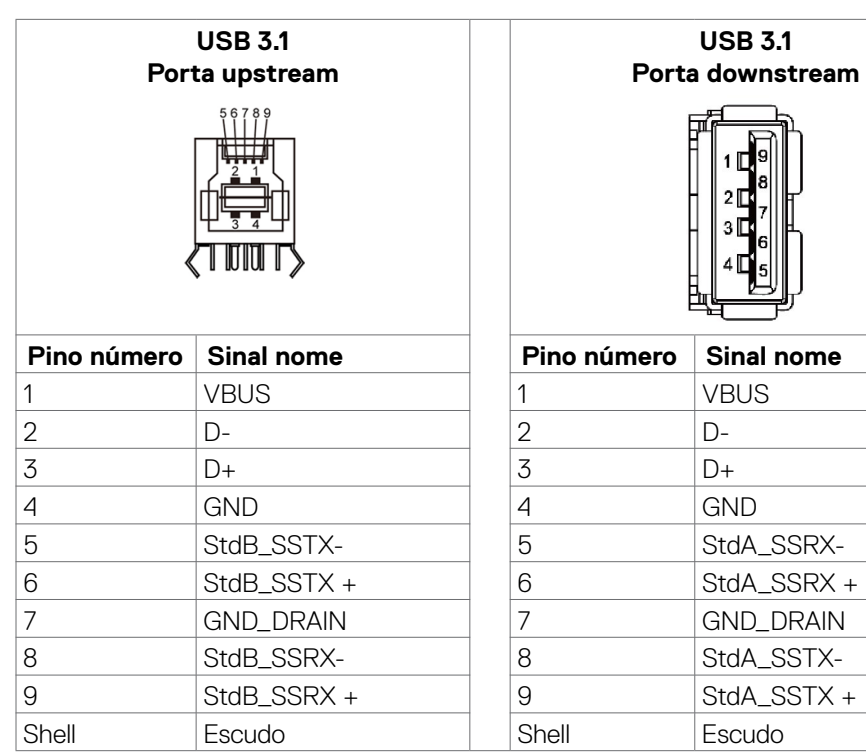

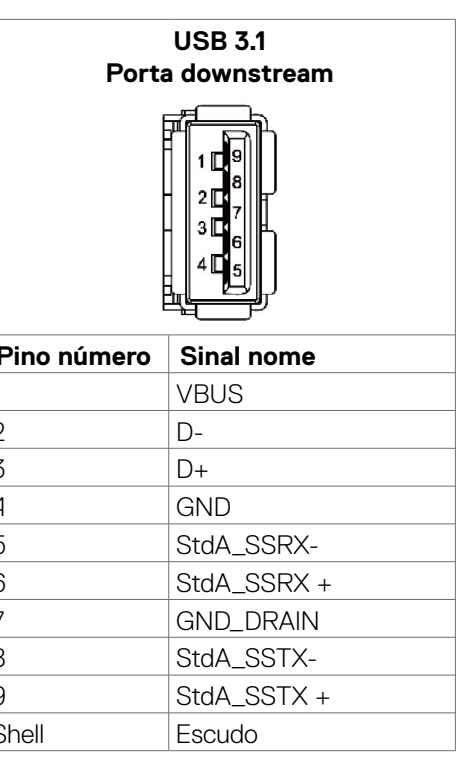

**D**&LI

## <span id="page-25-0"></span>**Plug-and-Play**

Você pode instalar o monitor em qualquer sistema Plug-e-Play-compatível. O monitor fornece automaticamente o sistema de computador com seus dados de identificação de exposição prolongada (EDID) usando protocolos de canal (DDC) de dados de exibição para que o computador possa configurar-se e otimizar as configurações de exibição. A maioria das instalações de exibição são automáticas; Se desejar, você pode selecionar configurações diferentes. Para obter mais informações sobre como alterar as configurações de exibição, consulte [Operando o Visor / Display](#page-38-1).

## **Política de Qualidade e Pixel do Monitor LCD**

Durante a exposição do LCD, processo de fabricação, não é incomum para um ou mais pixels para tornar-se fixa em um estado imutável que são difíceis de ver e não afetam a qualidade de exibição ou usabilidade. Para obter mais informações sobre a política de Pixel Display LCD, consulte Dell site de suporte em: [https://www.dell.com/](https://www.dell.com/pixelguidelines) [pixelguidelines](https://www.dell.com/pixelguidelines).

## **Diretrizes de manutenção**

### **Limpando o seu monitor**

- **ATENÇÃO: Antes de limpar o monitor, desconecte o cabo de energia do monitor da tomada.**
- **CAUÇÃO : Leia e siga as Instruções de Segurança antes de limpar o monitor.**

Para práticas recomendadas, siga estas instruções na lista abaixo ao desembalar, limpar ou manusear o monitor:

- • Para limpar a tela antiestática, umedeça levemente um pano macio e limpo com água. Se possível, use um tecido especial para limpeza de tela ou solução adequada para o revestimento anti-estático. Não utilize benzina, diluente, amônia, produtos de limpeza abrasivos ou ar comprimido.
- Use um pano macio levemente umedecido para limpar o monitor. Evite usar qualquer tipo de detergente pois alguns detergentes deixam um filme leitoso no monitor.
- Se você notar pó branco ao desembalar o monitor, limpe-o com um pano.
- • Manuseie seu monitor com cuidado, pois um monitor de cor mais escura pode ser arranhado e mostrar marcas de desgaste brancas mais do que um monitor de cor mais clara.
- • Para ajudar a manter a melhor qualidade de imagem em seu monitor, use um protetor de tela que muda dinamicamente e desligue o monitor quando não estiver em uso.

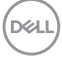

# <span id="page-26-0"></span>**Configurando o Monitor**

## **Conectando o monitor**

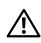

### **ADVERTÊNCIA: Antes de começar qualquer dos procedimentos desta seção, siga as Instruções de Segurança.**

Para conectar o seu monitor para o computador:

- 1. Desligue o computador .
- 2. Conecte o cabo HDMI/DP/USB tipo C/USB do monitor ao computador.
- 3. Ligue o monitor.
- 4. Selecione a fonte de entrada correta no Monitor OSD Menu e ligue o computador.

## <span id="page-26-1"></span>**OptiPlex (opcional)**

### **Anexar o Optiplex**

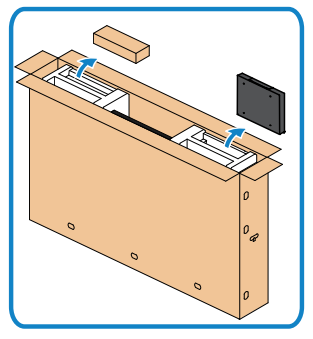

- • Abra a caixa, retire o suporte Optiplex e a caixa de acessórios.
- • Acessórios incluídos: Cabos, controle remoto, pilhas, suporte para controle remoto, caneta, prendedor de arame e manual.

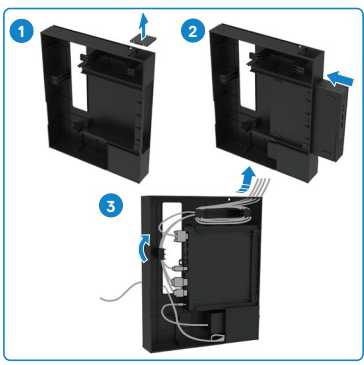

- 1. Remover a tampa do cabo.
- 2. Insira o PC Optiplex e o adaptador de energia nos respectivos compartimentos.
- 3. Conecte os cabos e direcione os cabos usando os ganchos de gerenciamento de cabos que estão dentro do suporte Optiplex.

 **Configurando o Monitor | 27**

**DEL** 

<span id="page-27-0"></span>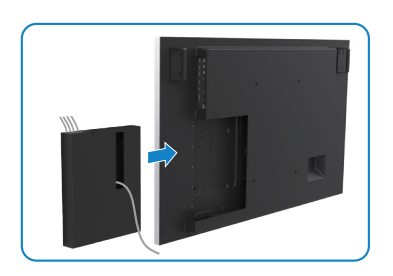

### **Conexão de PC externo**

### **Conexão dos cabos de áudio**

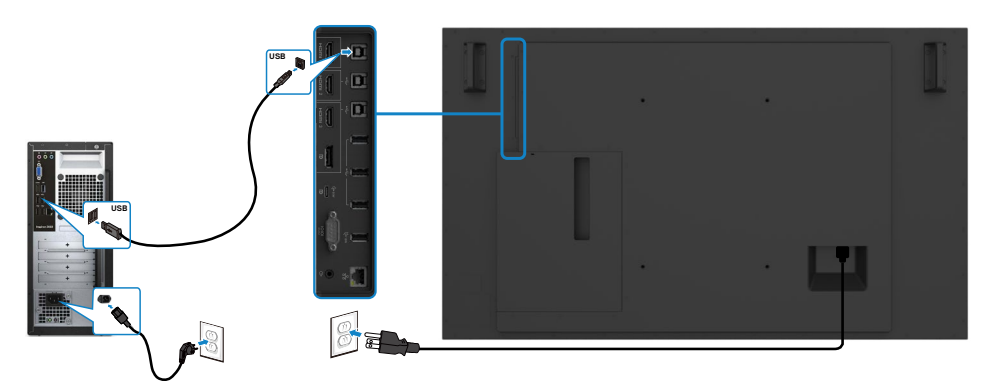

**NOTA: Ver seção em [fontes de entrada e emparelhamento USB.](#page-12-1)**

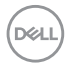

• Deslize o Optiplex titular volta no monitor.

#### **Conexão dos cabos HDMI**

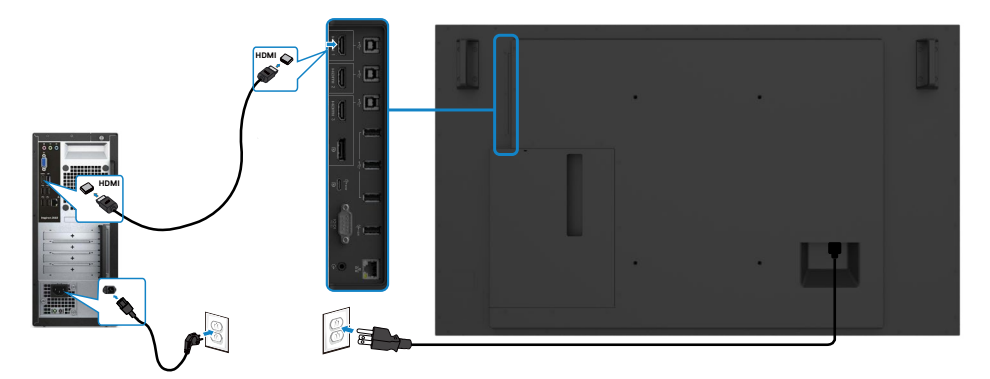

### **Conexão dos cabos DP**

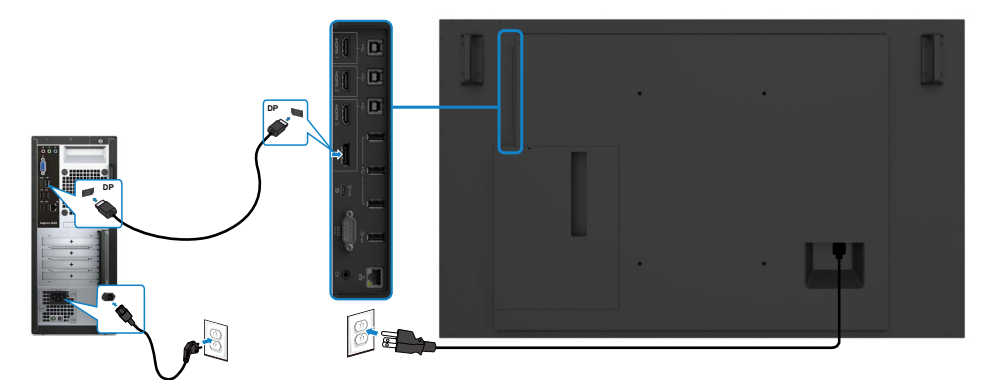

### **Conexão dos cabos USB tipo C**

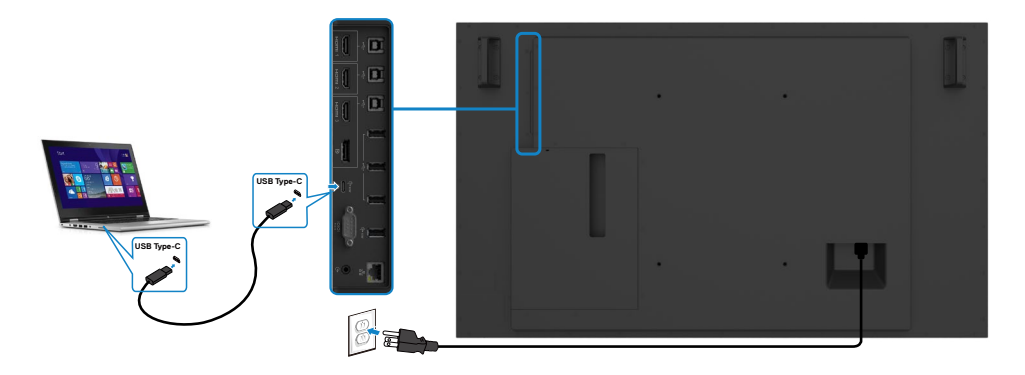

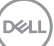

### <span id="page-29-0"></span>**Conectando o Optiplex**

### **Conexão dos cabos HDMI**

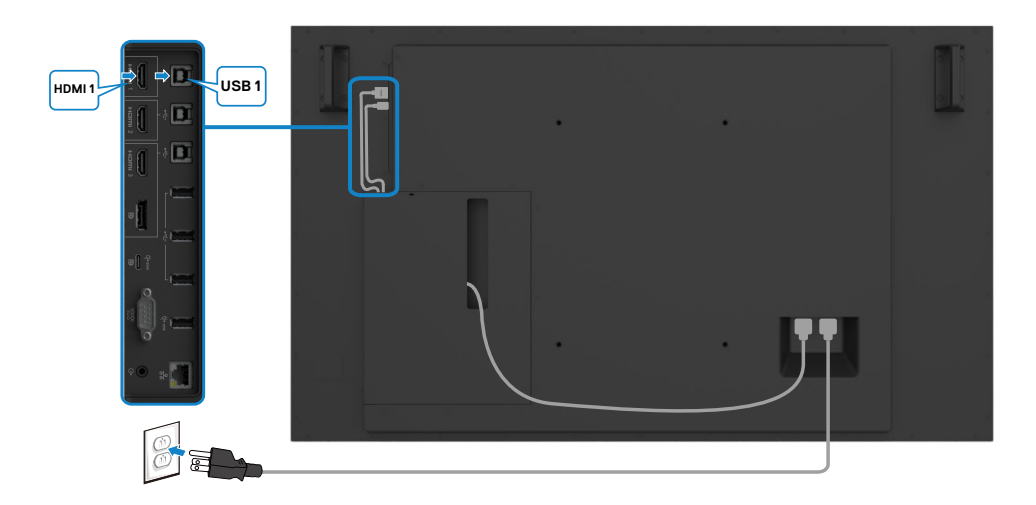

### **Conexão dos cabos DP**

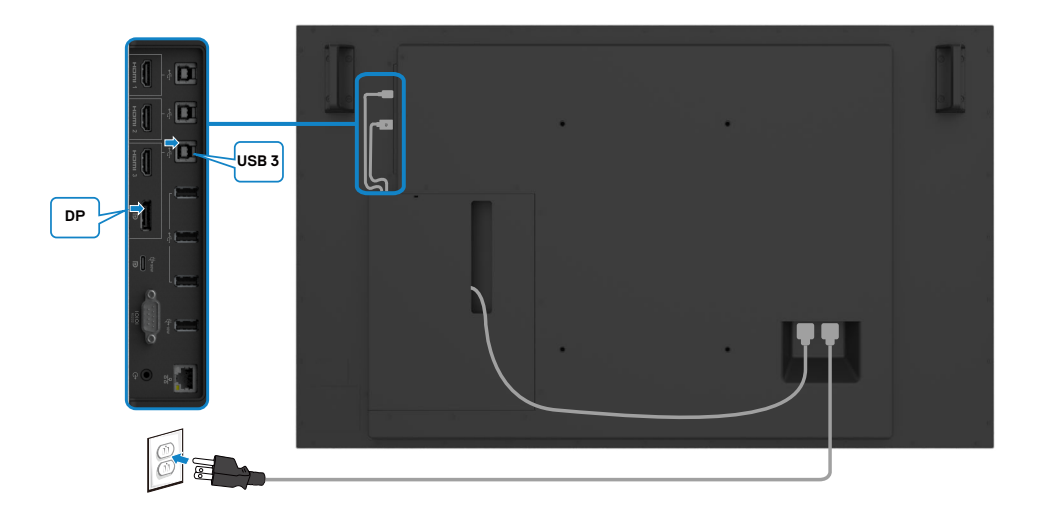

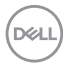

### <span id="page-30-0"></span>**Gerenciamento de cabos para webcam de terceiros com OptiPlex (Opcional)**

 **NOTA: Os clipes de gerenciamento de cabos são fornecidos na caixa de acessórios, você pode usá-los para gerenciar o(s) cabo(s) de uma webcam de terceiros ou outros dispositivos externos. As ilustrações abaixo mostram os locais de montagem sugeridos para clipes de cabo e uma webcam de terceiros com OptiPlex.**

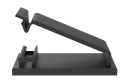

#### **Montagem superior - sugestão de local do clipe**

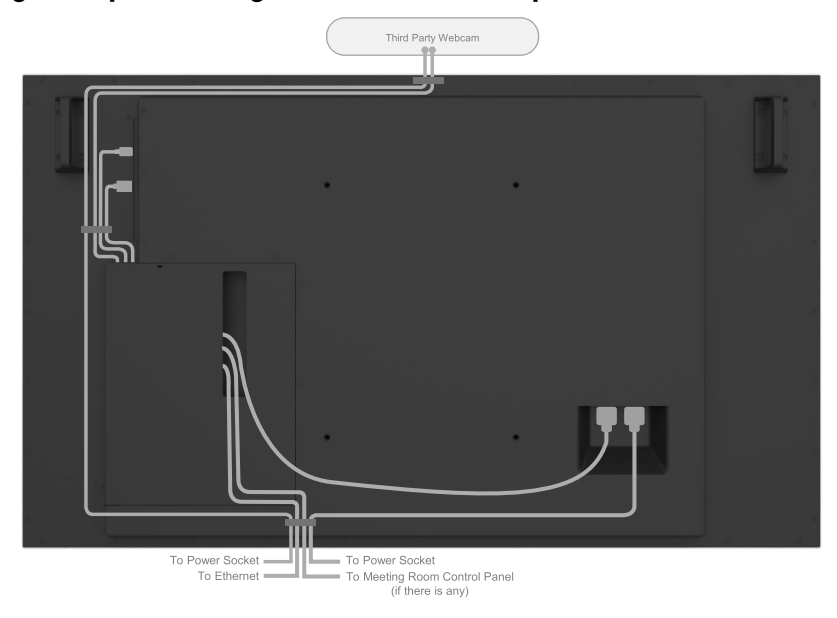

Note: Actual product back layout might vary depends on the model.

**D**&LI

### **Montagem inferior - sugestão de local do clipe**

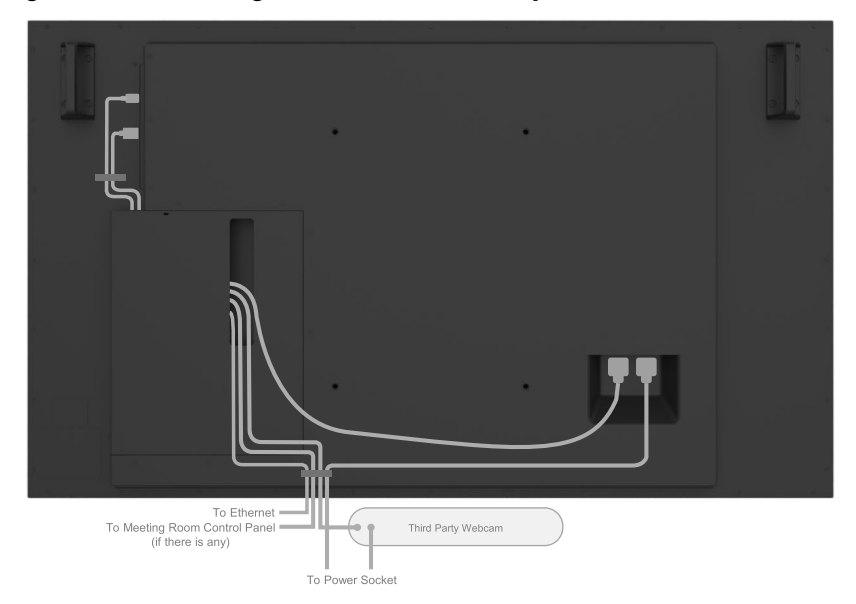

Note: Actual product back layout might vary depends on the model.

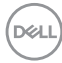

## <span id="page-32-0"></span>**Montagem (opcional) de parede**

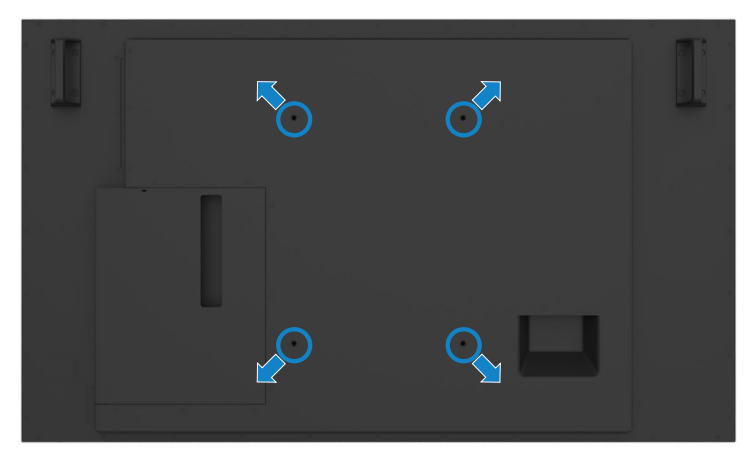

(Dimensão do parafuso: M8 x 35 mm).

Consulte a instrução de instalação que vem com o suporte de parede de festa 3 compras do cliente. Base compatível com VESA montagem kit (400 x 300) mm.

- 1. Instale a placa de parede a parede.
- 2. Coloque o painel de exibição em um pano macio ou uma almofada sobre uma mesa plana estável.
- 3. Una os suportes de montagem da parede kit para a visualização de montagem.
- 4. Instale o monitor à placa de parede.
- 5. Certifique-se de exibição é montada verticalmente com nenhuma inclinação para a frente ou para trás e um nivelador é usado para ajudar a montar a exposição.

### *A* NOTA:

- **• Jangan coba-coba memasang di dinding sendiri Monitor Sentuh. Harus dipasang teknisi yang berkualifikasi.**
- **• Dudukan Dinding yang direkomendasikan untuk Monitor ini bisa dijumpai di situs web dukungan Dell di [dell.com/support.](http://www.dell.com/support)**

 **NOTA: Somente para uso com suporte para montagem em parede com certificação UL ou CSA ou GS, com peso mínimo/capacidade de carga do produto.**

## <span id="page-33-0"></span>**Controle Remoto**

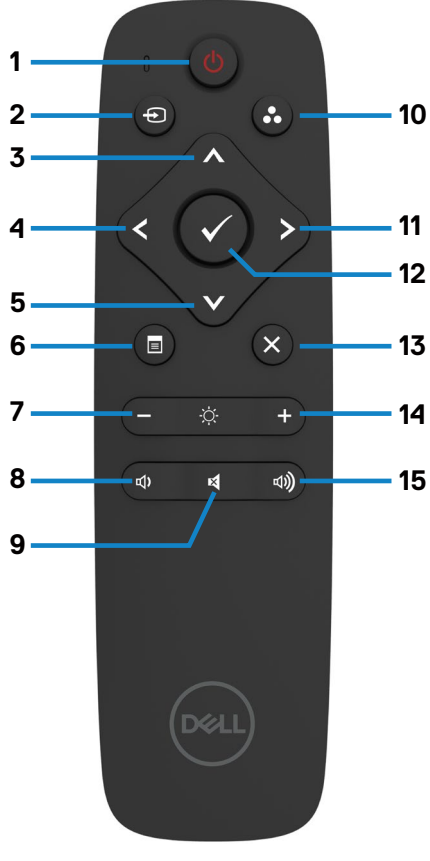

#### **1. Botão de energia**

Ligue ou desligue esta exposição.

#### **2. Fonte de Entrada**

Selecione fonte de Entrada Prensagem ou botão para Selecione USB tipo C ou DP ou HDMI 1 ou 2 HDMI ou HDMI 3.

Prensagem Botão para confirmar e sair.

### **3. Para cima**

Pressione para mover a seleção para cima no menu OSD.

### **4. Esquerda**

Pressione para mover a seleção no menu OSD.

#### **5. Tectriz**

Pressione para mover a seleção para baixo no menu OSD.

#### **6. Menu**

Pressione para ativar o menu OSD.

### **7. Brilho -**

Pressione para diminuir o brilho.

### **8. Volume**

Pressionar para diminuir o volume

### **9. MUTE (Silêncio)**

Pressione para ativar a função de silenciamento ligar/desligar.

### **10. modos pré-ajustados**

Exibir informações sobre os modos predefinidos.

### **11. Direita**

Pressione para mover para a direita de seleção no menu OSD.

#### **12. OK**

Confirme uma entrada ou seleção.

### **13. Sair**

Pressione para sair do Menu.

#### **14. Brilho**

Pressione para aumentar o brilho.

#### **15. Volume +**

Pressionar para aumentar o volume

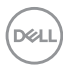

### <span id="page-34-0"></span>**Inserir as pilhas no controle remoto**

O controlo remoto é alimentado por pilhas AAA de 1,5 2 v.

Para instalar e trocar as pilhas:

- 1. Pressione e deslize a tampa para abri-lo.
- 2. Alinhar as pilhas de acordo com o (+) e (–) indicações dentro do compartimento de pilha
- 3. Troque a tampa.

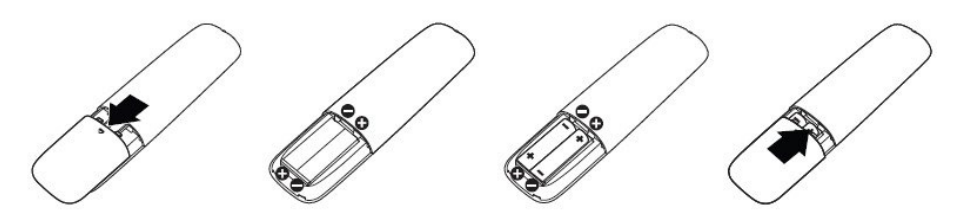

#### **CUIDADO: A utilização incorreta das pilhas pode resultar em vazamentos ou ruptura. Certifique-se de seguir estas instruções:**

- $\cdot$  Coloque pilhas "AAA", combinando o  $(+)$  e  $(-)$  assina em cada bateria para o  $(+)$  e (–) sinais do compartimento da bateria.
- $\cdot$  Nunca misture tipos de baterias.
- • Não combine pilhas novas com usados. Causa menor vida ou vazamento das baterias.
- • Remova as baterias descarregadas imediatamente para evitar vazamento de líquido no compartimento das pilhas. Não toque ácido de bateria exposta, pois pode danificar sua pele.

#### **NOTA: Se você não pretende usar o controle remoto por um longo período, remova as pilhas.**

### **Manuseando o controle remoto.**

- Não exponha a choques fortes.
- • Não permita que água ou outros líquidos para respingo no controle remoto. Se o controle remoto for molhado, seque-o imediatamente.
- • Evite a exposição ao calor e vapor.
- • Além de instalar as baterias, não abrir o controle remoto.

**D**&L

### <span id="page-35-0"></span>**Faixa de operação do controle remoto**

Aponte a parte superior do controle remoto para o sensor remoto do monitor LCD durante a operação da tecla.

Use o controle remoto a uma distância de cerca de 7 metros do sensor do controle remoto ou na horizontal e vertical ângulo de 22,5 ° a uma distância de cerca de 7 m.

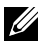

 **NOTA: O controle remoto pode não funcionar corretamente quando o sensor de controle remoto no monitor está sob luz direta do sol ou iluminação forte, ou quando há um obstáculo no caminho da transmissão do sinal.** 

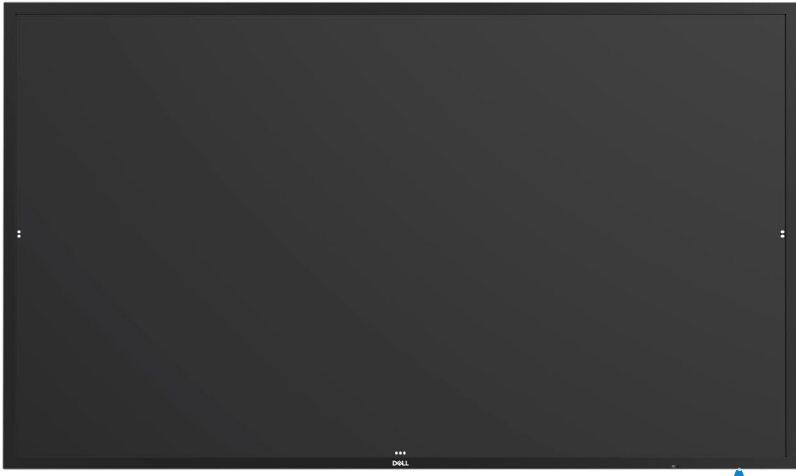

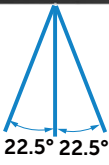

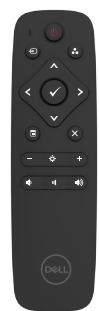

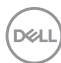
## **Aviso sobre o ímã**

Evite interferências com marca-passos. Mantenha no mínimo 15 cm (6 pol.) de distância entre o produto e os marca-passos para evitar possíveis interferências, conforme recomendado pelos fabricantes e pelo grupo de pesquisa independente. Se você tiver algum motivo para suspeitar que seu produto esteja interferindo com um marca-passo ou outro dispositivo médico, afaste a caneta imediatamente e entre em contato com o fabricante do marca-passo ou dispositivo médico para obter orientação.

## **Usando a caneta**

## **Área para ímã**

Quando não estiver em uso, coloque a caneta (lado plano) na superfície esquerda ou direita da moldura da tela.

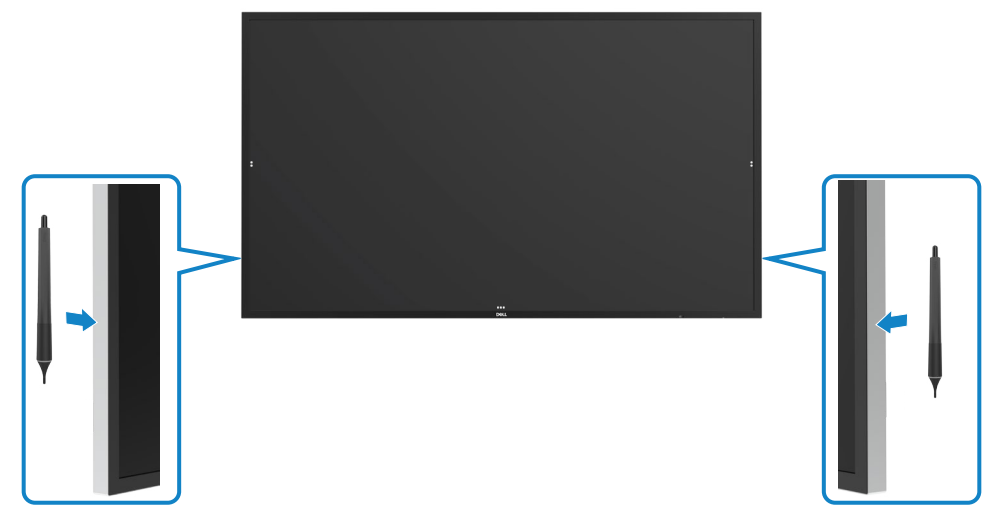

### **Ponta de escrita e ponta de apagar da caneta**

A ponta de menor diâmetro serve para escrever na tela do monitor. Segure a caneta de maneira semelhante a segurar um marcador de quadro branco.

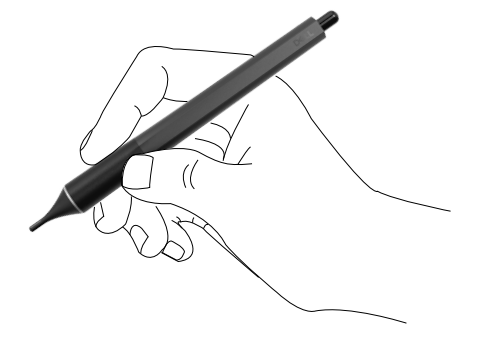

A ponta de maior diâmetro é reconhecida como um recurso de apagamento, funciona de maneira semelhante à função de um lápis com uma extremidade de apagador.

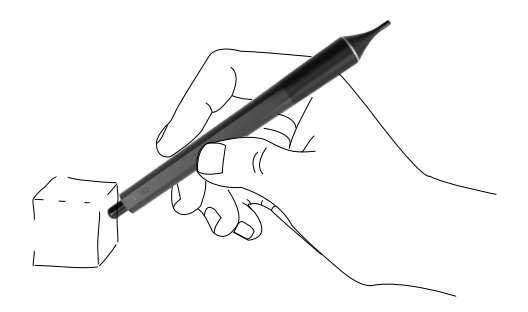

#### **Substituindo a ponta da caneta**

Quando a ponta de menor diâmetro mostra sinais de desgaste, pode ser substituída desaparafusando a ponta frontal.

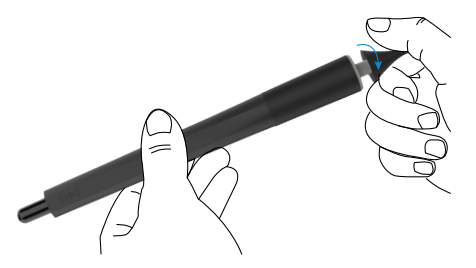

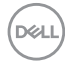

# **Operando o monitor**

## **Ligar o Monitor**

Pressione o botão Liga/Desliga e para ligar e desligar o monitor. O LED branco indica que o monitor está ligado e totalmente funcional. Um LED branco de brilhante indica o modo de espera.

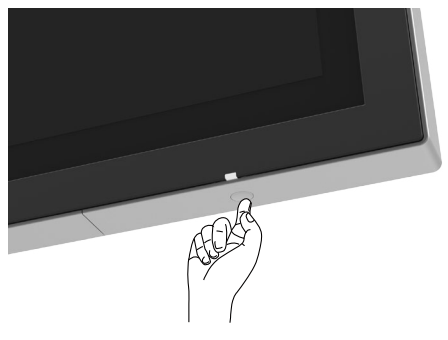

## **Iniciador do OSD de Toque**

Esta exposição vem com um toque as funcionalidades OSD. Pressione a tecla de toque de lançador OSD para acessar as funcionalidades.

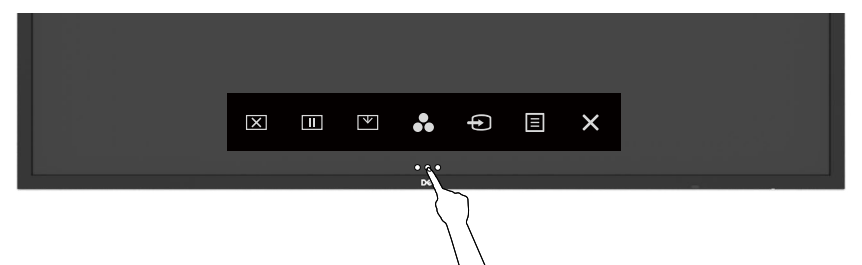

## **Usando o Iniciador do Controle de Toque**

Use os ícones de controle de toque na frente da tela para ajustar as características da imagem a ser exibida. Como você pode usar estes ícones para ajustar os controles, uma OSD mostra os valores numéricos das características como eles mudam.

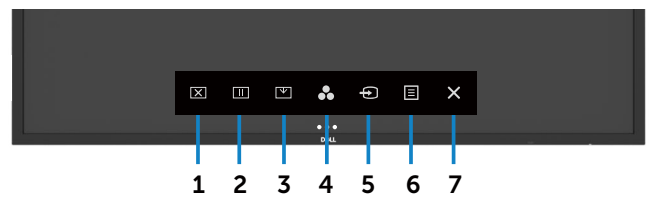

A tabela a seguir descreve os ícones de controle de toque:

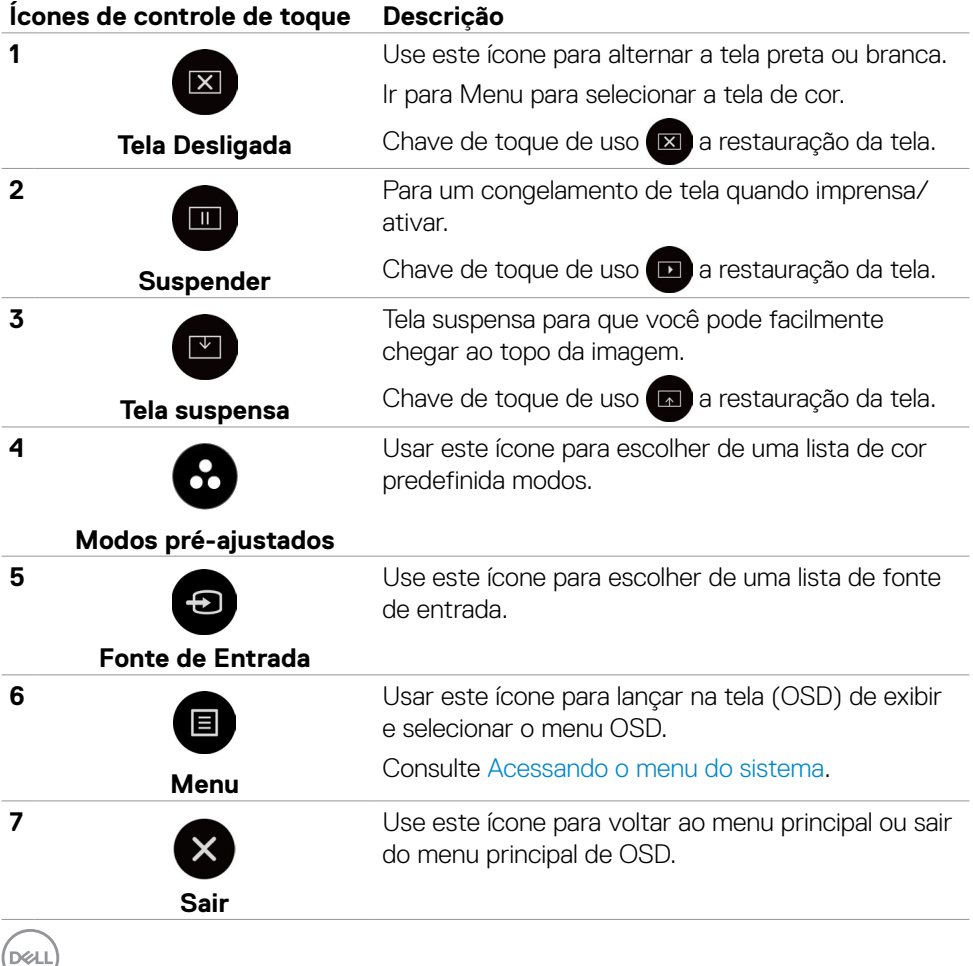

**40 | Operando o monitor**

## **Usando a função de bloqueio OSD**

1. Pressione o botão de toque do inicializador OSD.

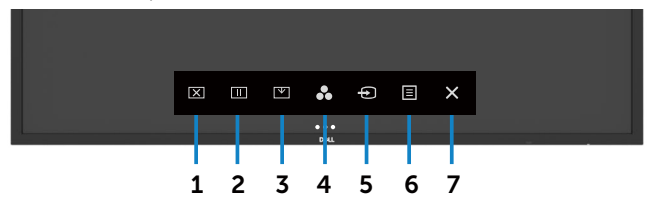

2. Toque e segure  $\blacktriangleright$  por 5 segundos. você pode ver a seguinte opção de seleção:

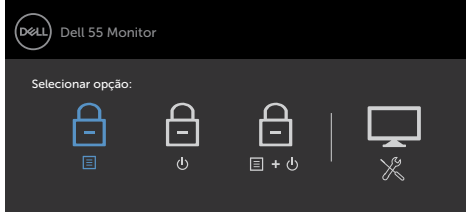

A tabela a seguir descreve os ícones de controle de toque:

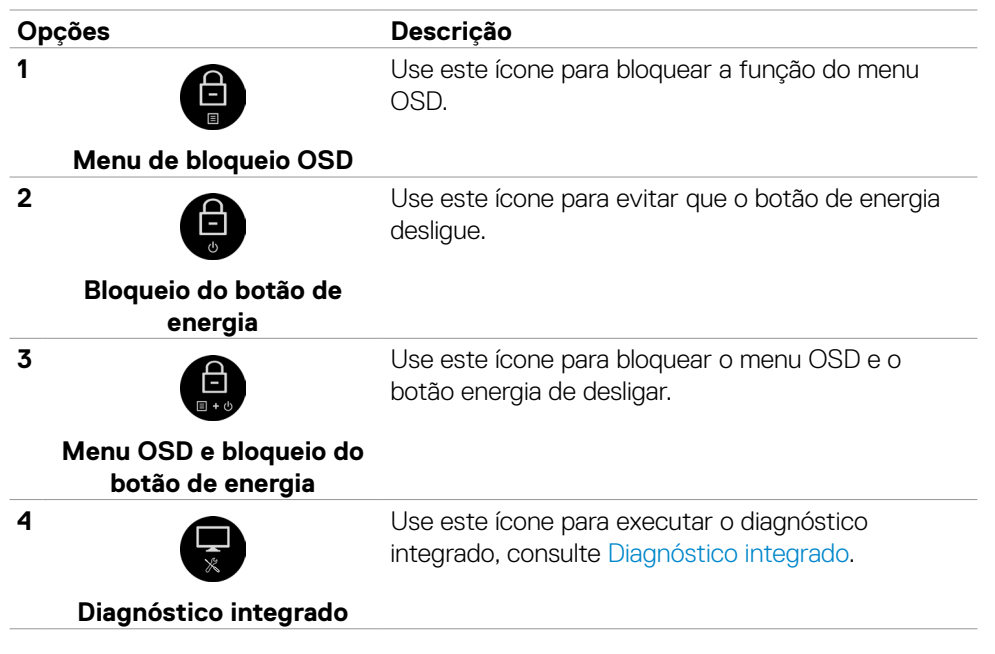

3. 3. Toque e segure  $\bullet$  por 5 segundos, toque em  $\bullet$  para desbloquear.

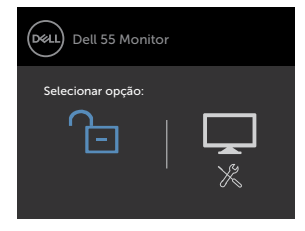

### **Usando o Menu de instruções no tela (OSD)**

#### <span id="page-41-0"></span>**Acessando o menu do sistema**

- **NOTA: As alterações feitas usando o menu OSD são salvas automaticamente se Você mover para outro menu OSD, sair do menu OSD ou aguarde o menu OSD para desaparecer.**
- 1. Pressionar o **interest de la controle remoto ou lançador de OSD touch chave para** abrir o menu OSD.

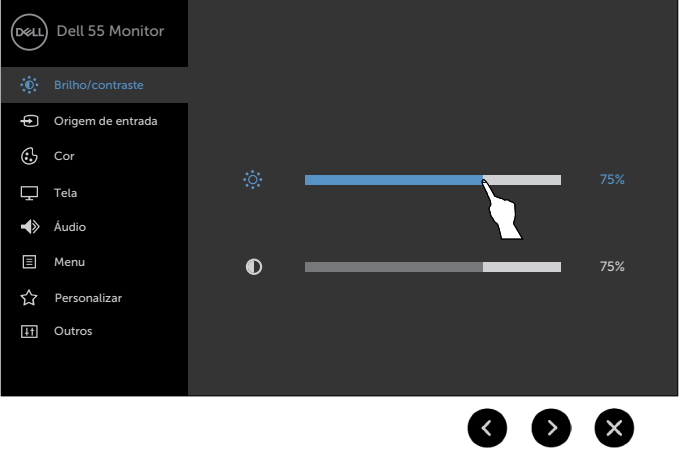

Use os ícones para ajustar as configurações de imagem.

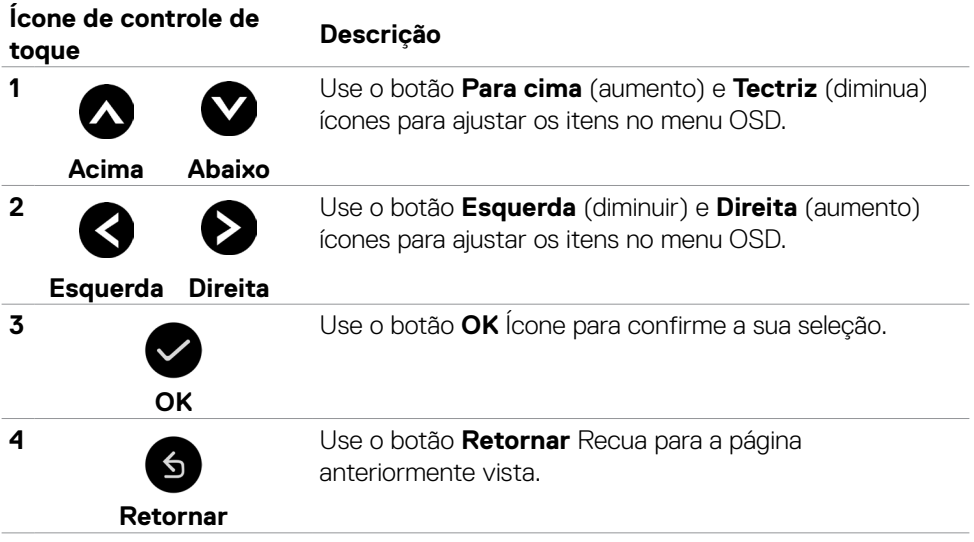

(dell

### **Controle de toque OSD**

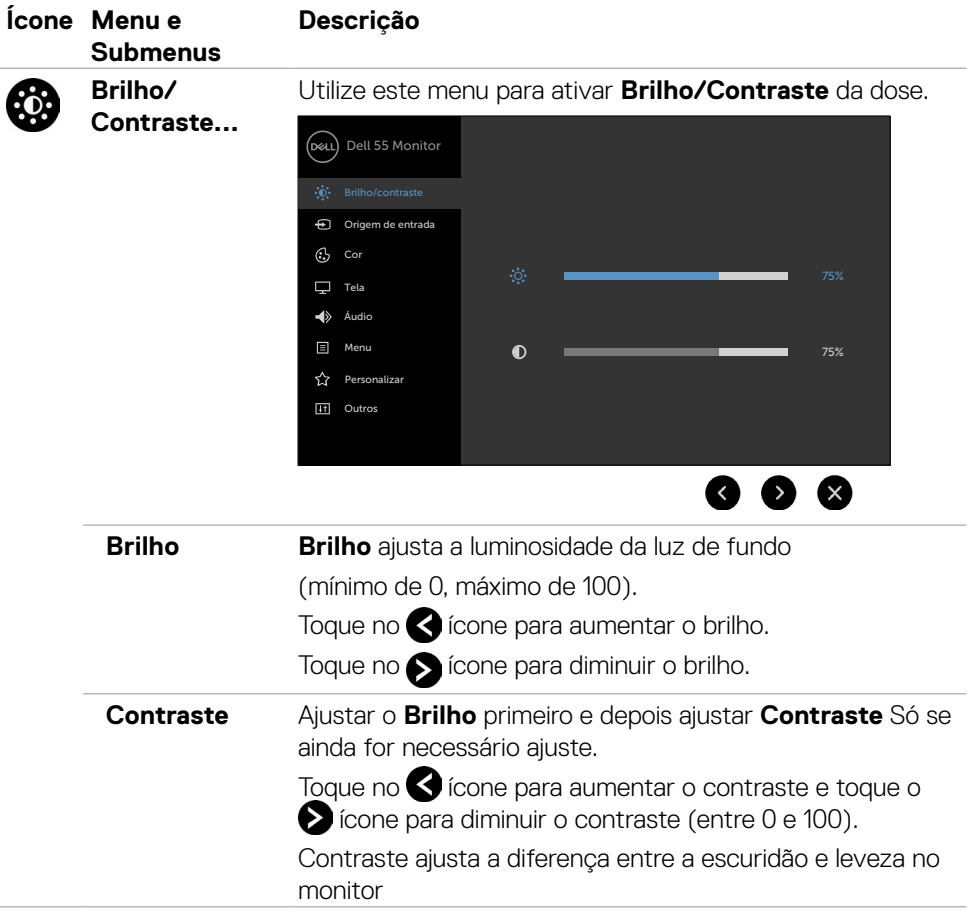

<span id="page-44-0"></span>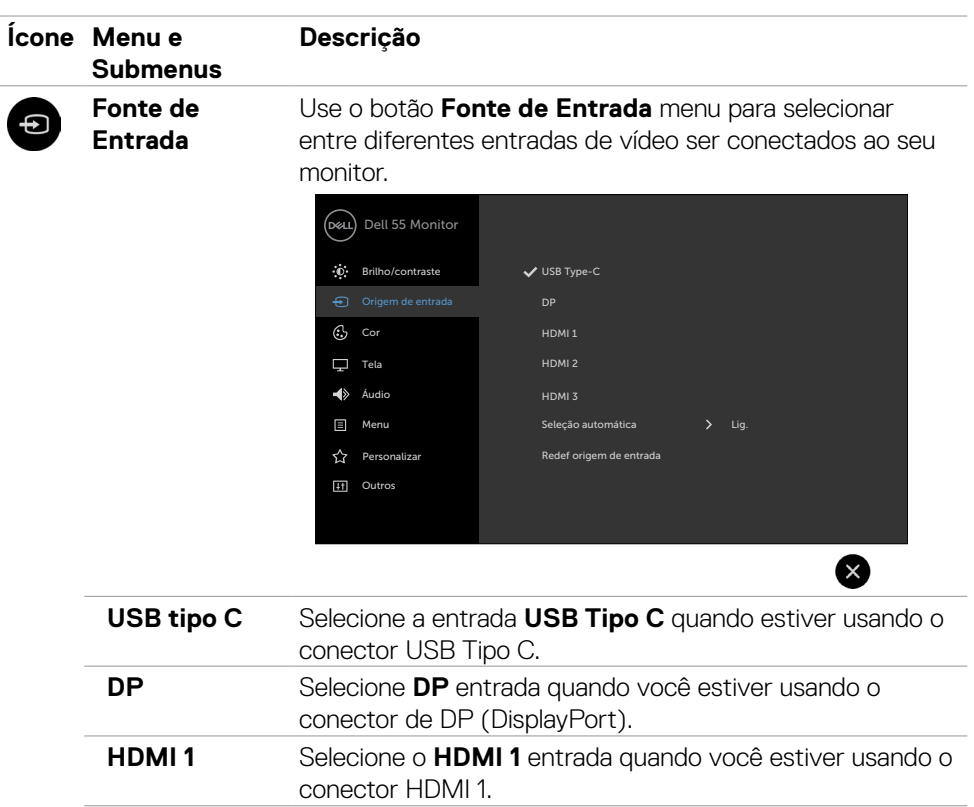

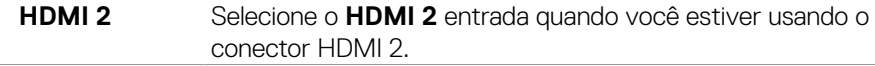

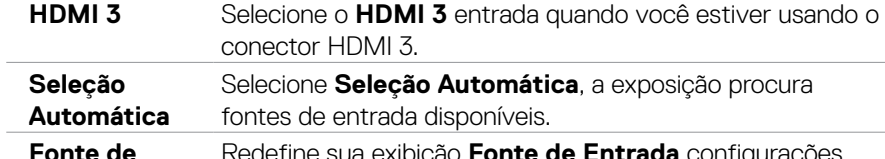

**Fonte de Entrada** Redefine sua exibição **Fonte de Entrada** configurações para os padrões de fábrica.

(deli

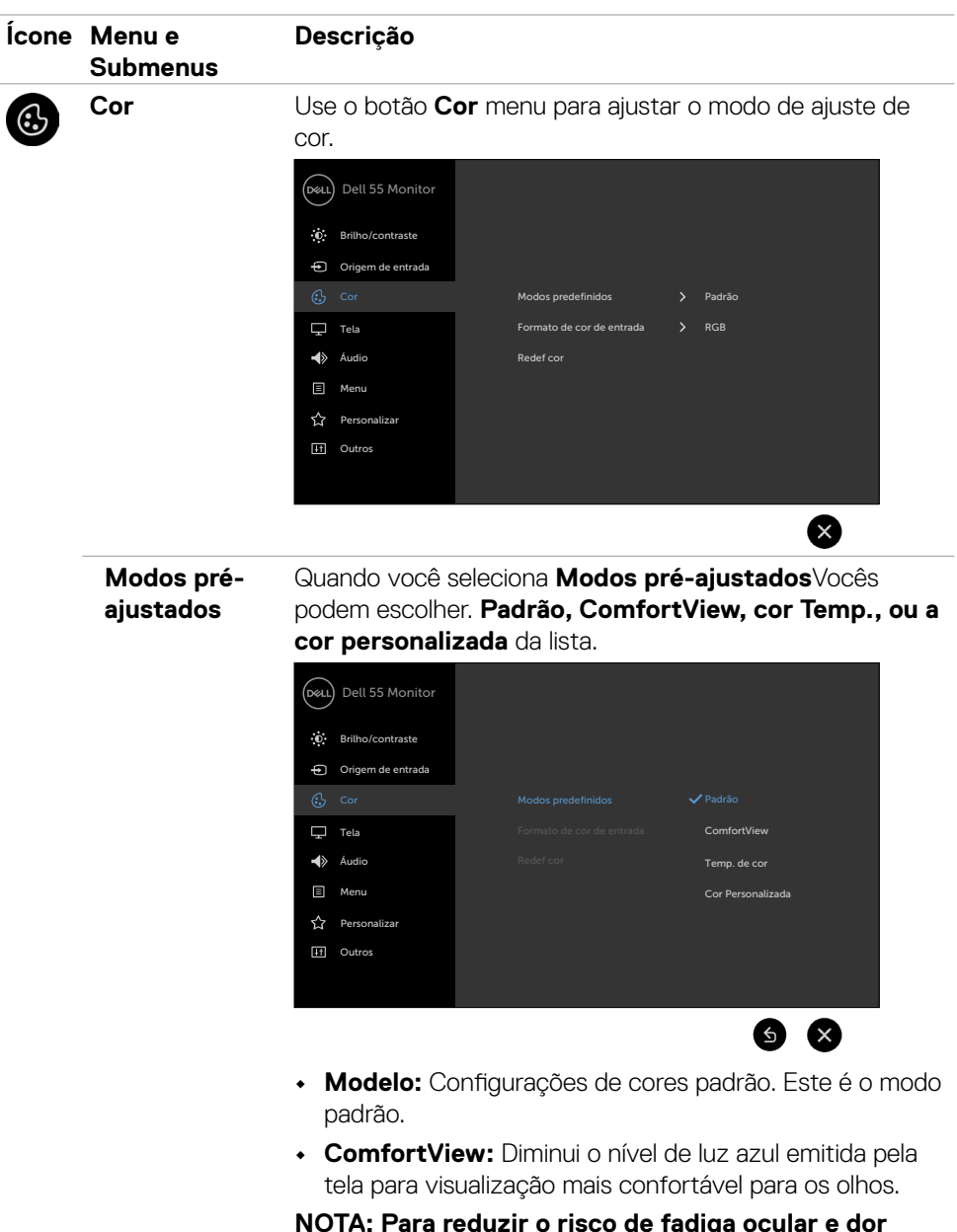

**de garganta/braço/costas/ombros da usando a exposição por longos períodos de tempo, nós sugerimo-lo para:**

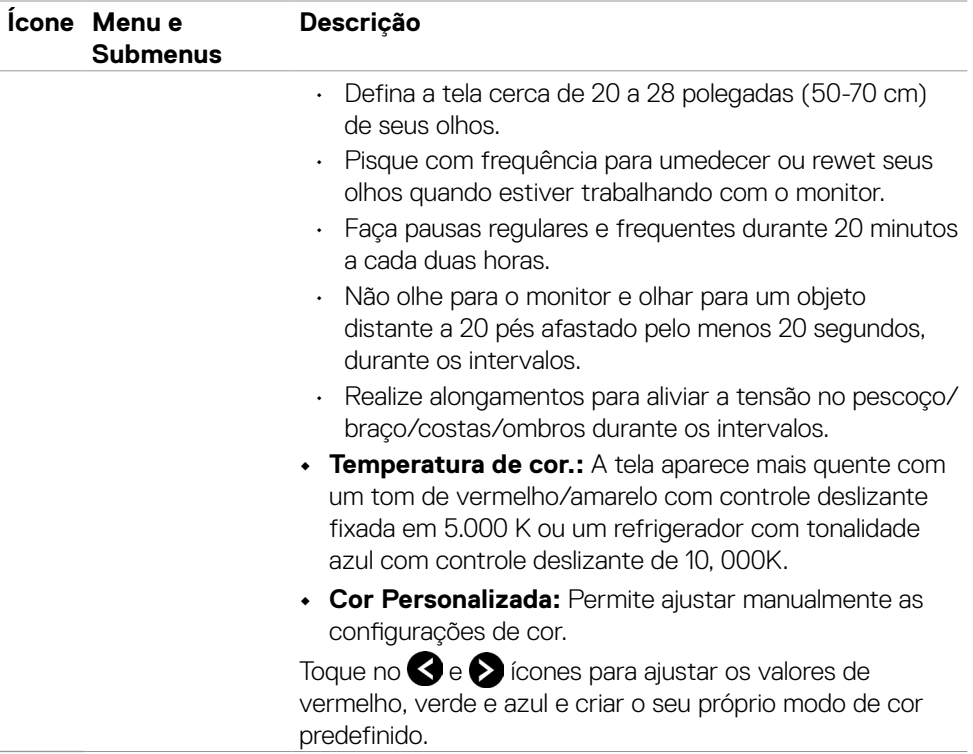

(DELL

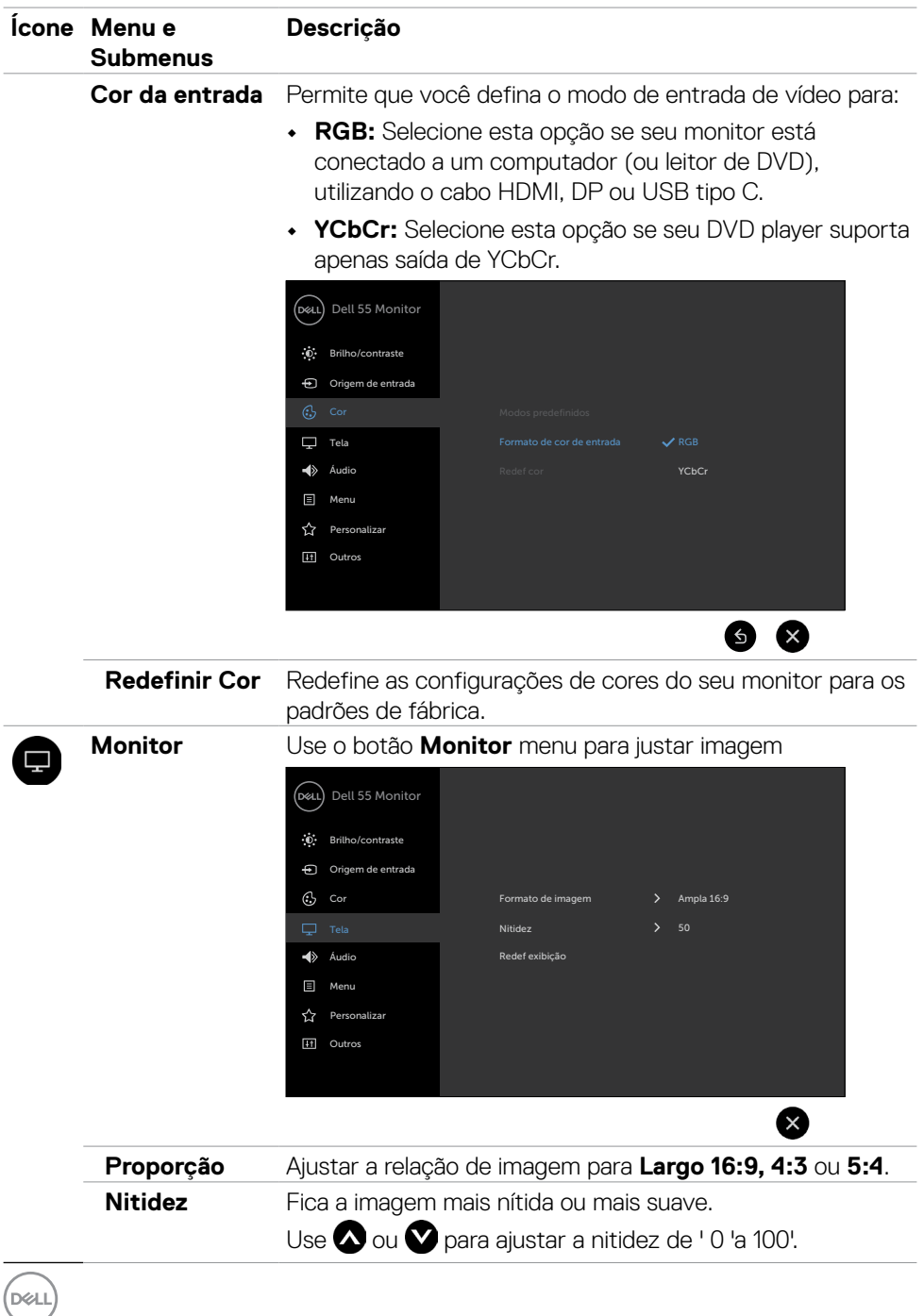

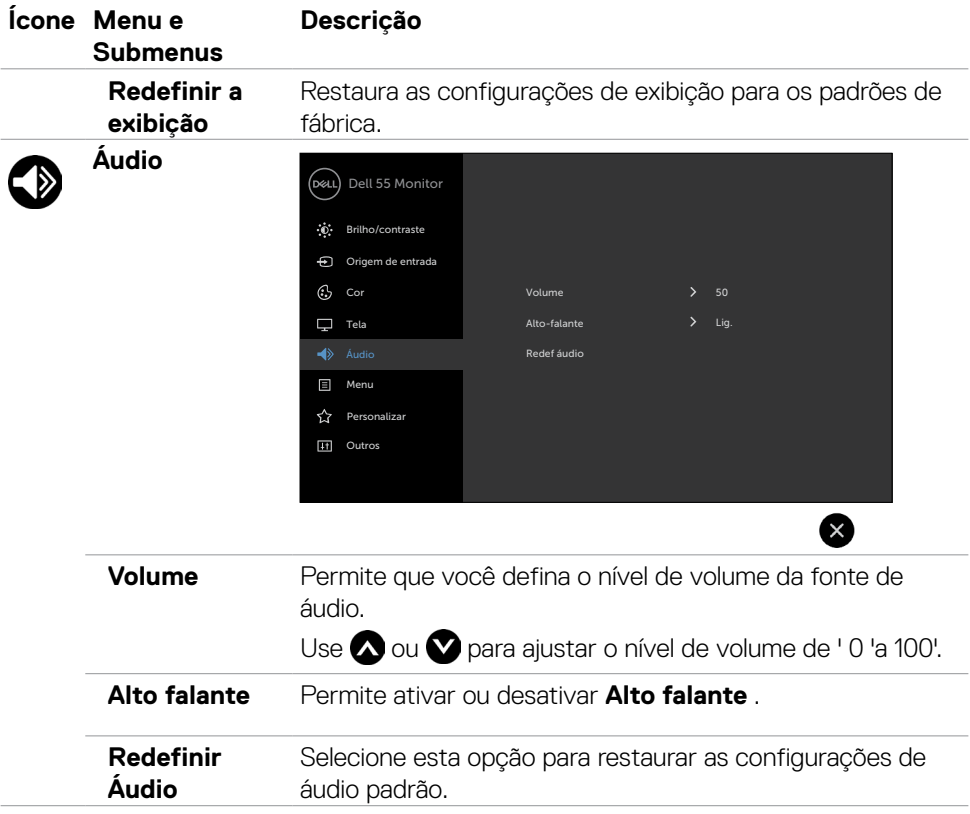

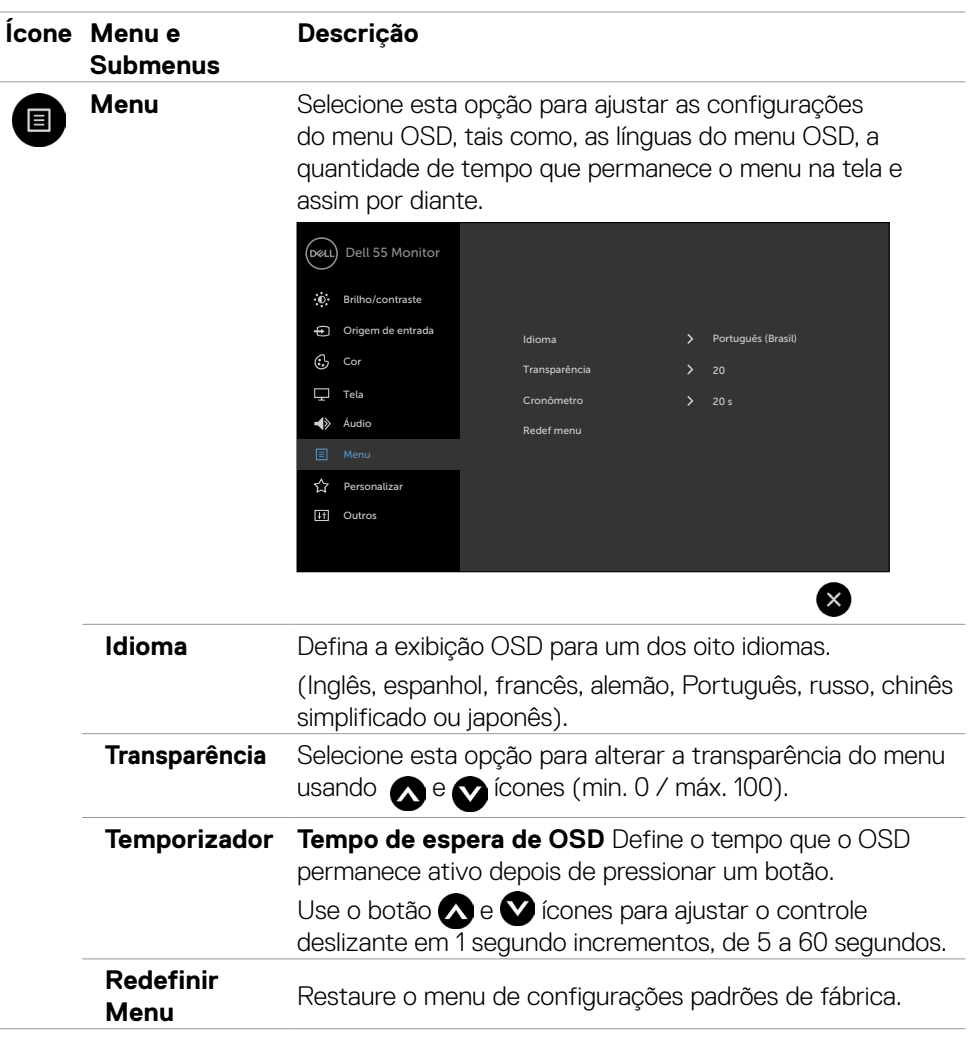

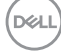

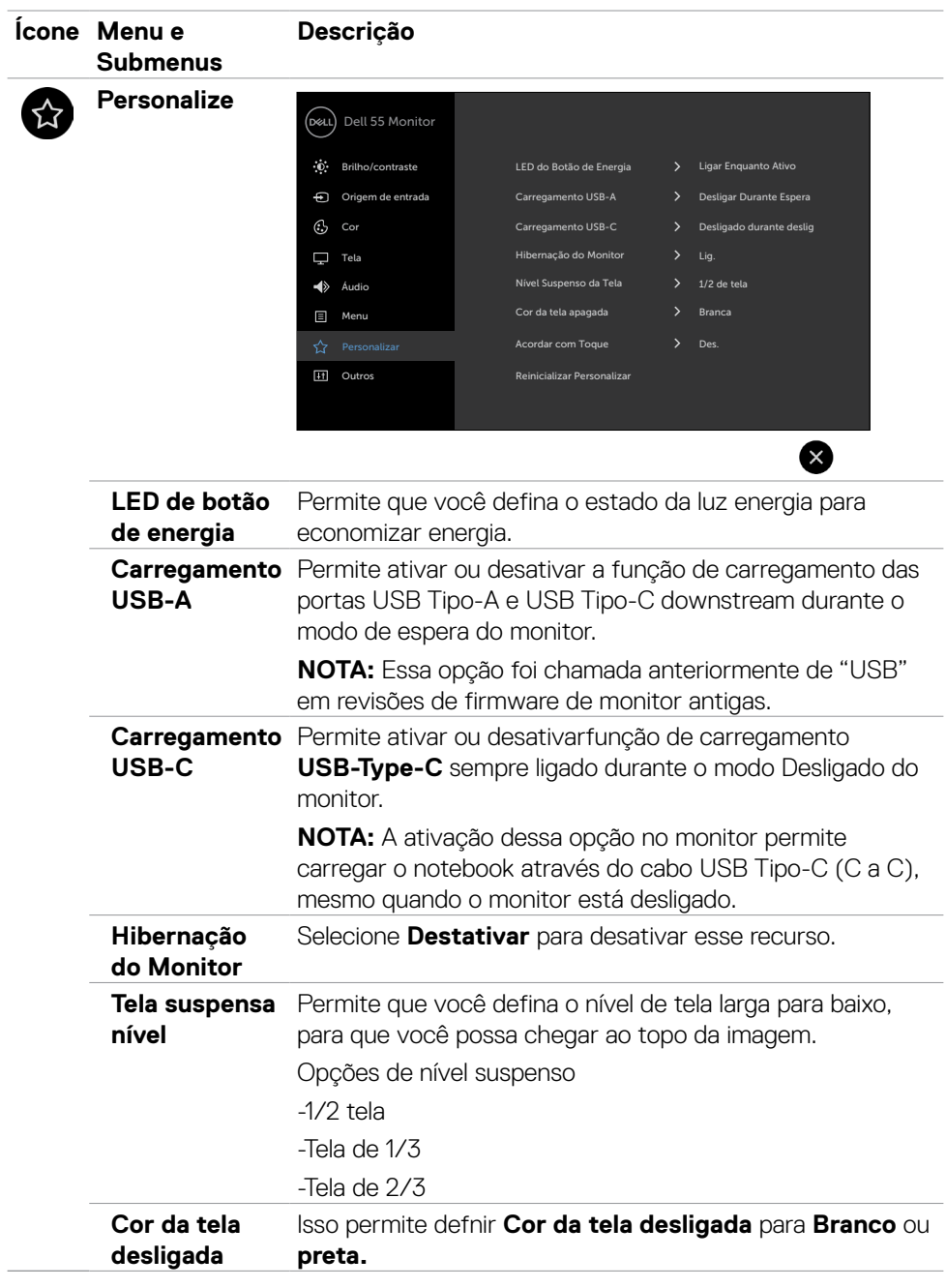

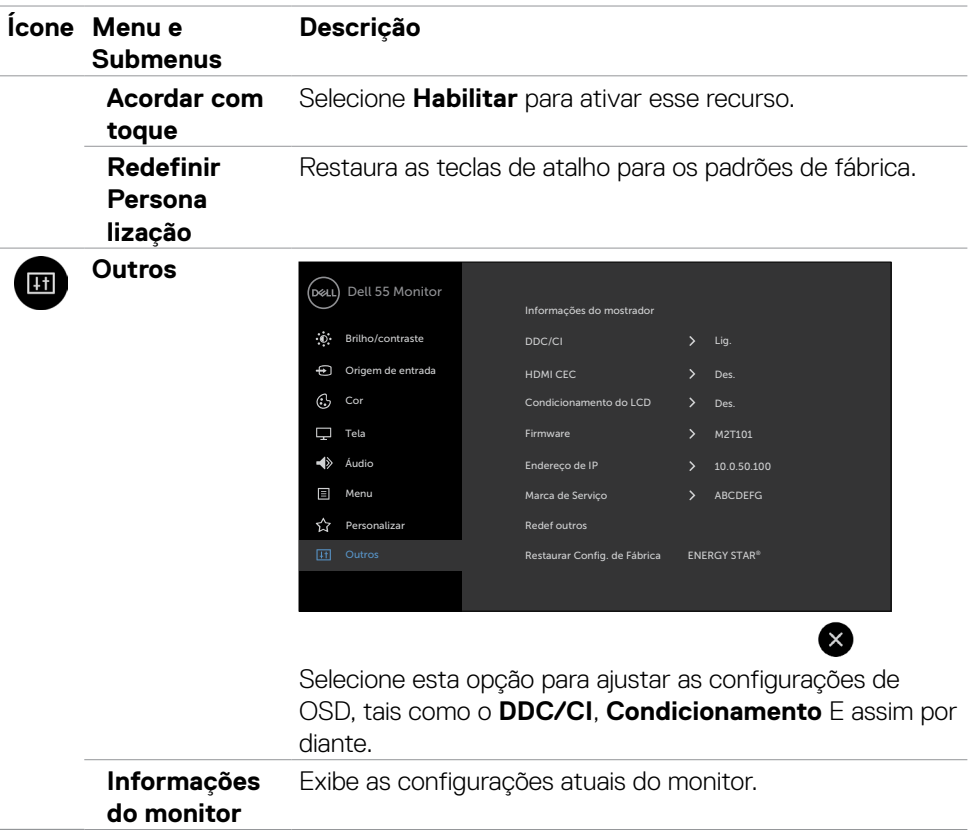

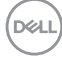

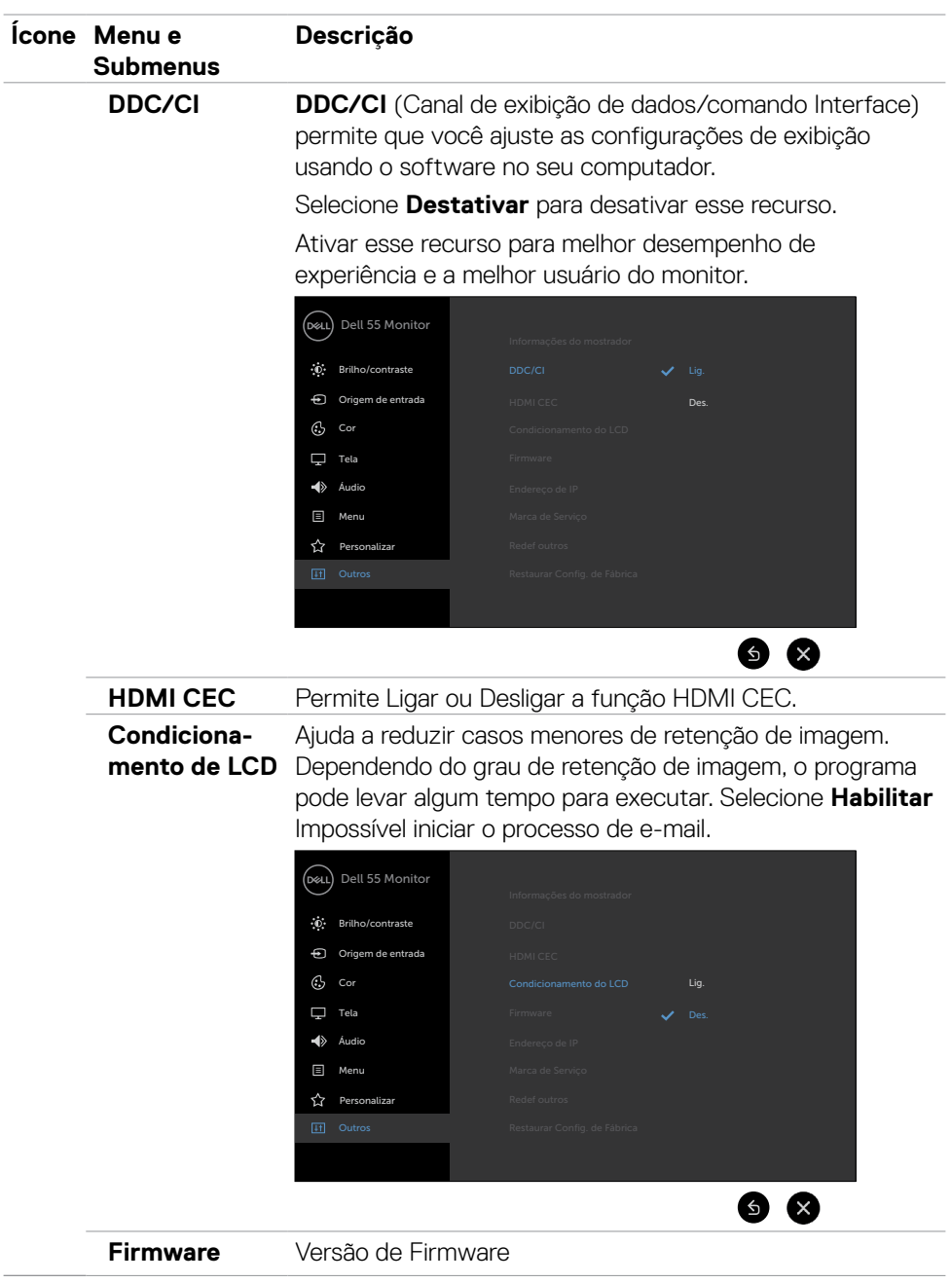

 $(\sim$ LL

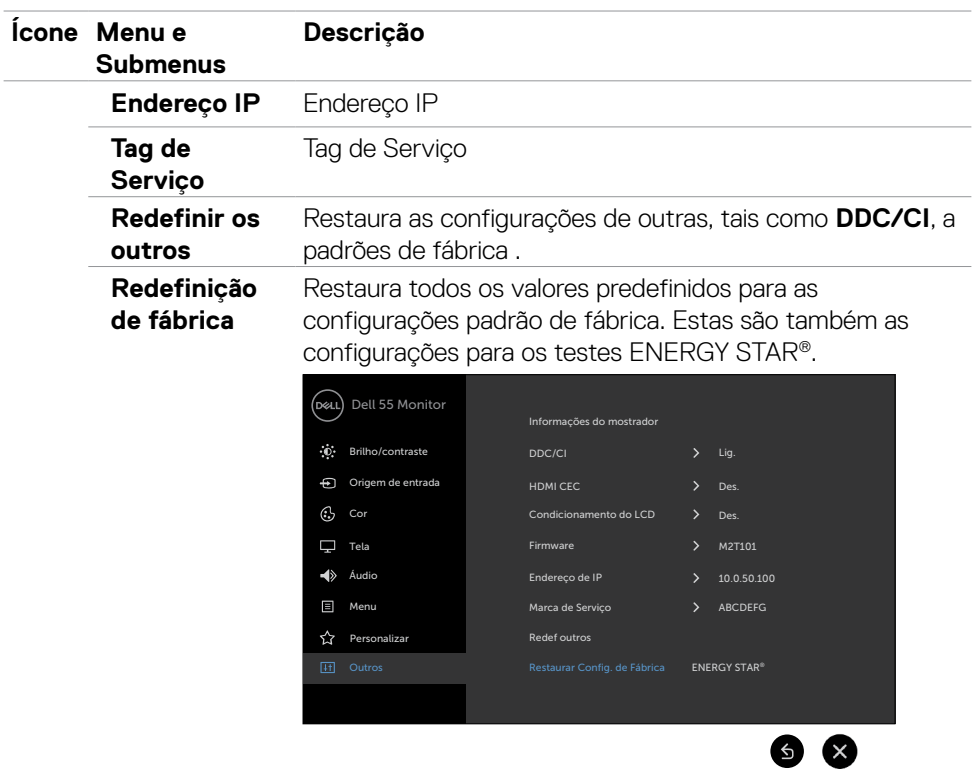

 $\int$ DELL

### **Mensagens de aviso de OSD**

Quando o monitor não suporta um modo de resolução específica, você pode ver a seguinte mensagem:

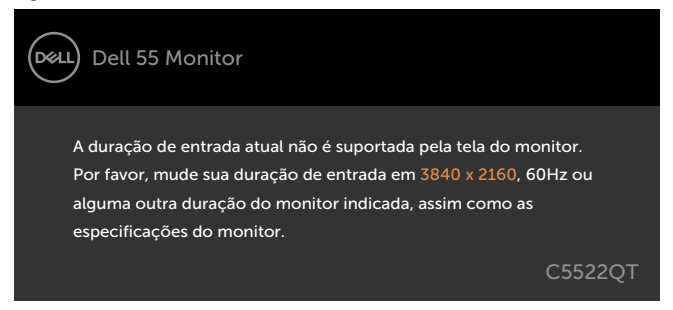

Isto significa que a exposição não pode sincronizar com o sinal que ele está recebendo a partir do computador. Consulte [Exibir as especificações](#page-13-0) para o Horizontal e Vertical frequência varia endereçável por esta exposição. O modo recomendado é 3840 x 2160. Antes da função DDC/CI está desactivada, você pode ver a seguinte mensagem:

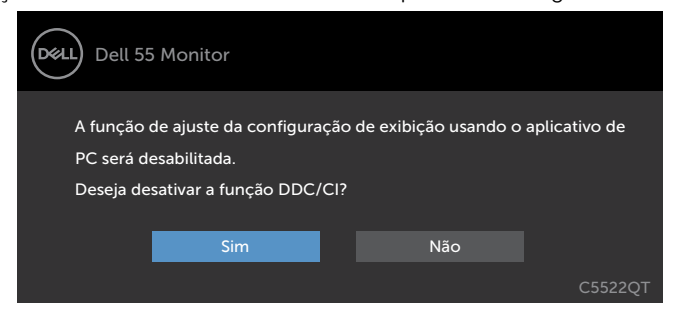

Quando o monitor entra no modo de espera, a seguinte mensagem é exibida:

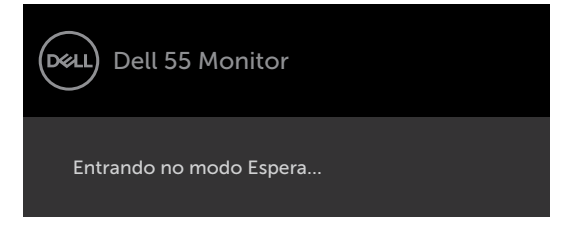

**D**&L

Selecionar os itens OSD de Ativado no Modo de Espera na função Personalizar, a seguinte mensagem será exibida:

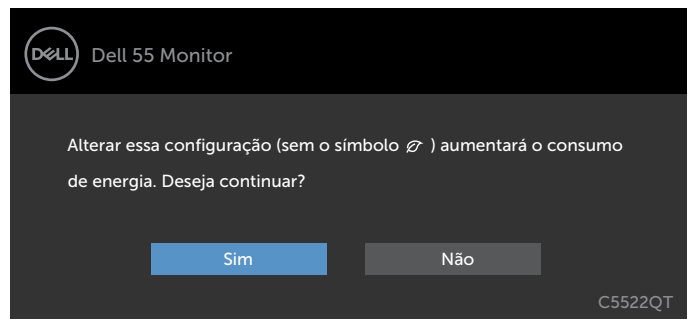

Se ajustar o nível de Brilho acima do nível padrão em 75%, a seguinte mensagem será exibida:

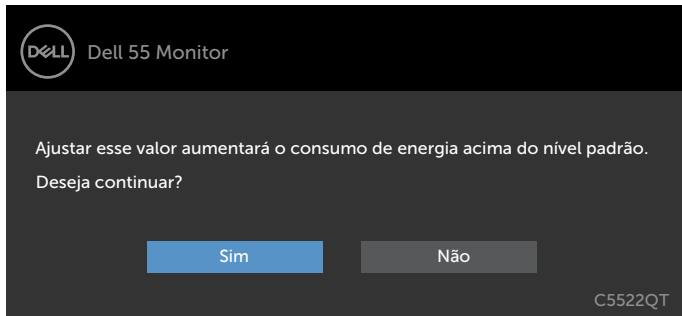

Se você pressionar qualquer botão que não seja o botão liga / desliga, as seguintes mensagens aparecerão dependendo a entrada selecionada:

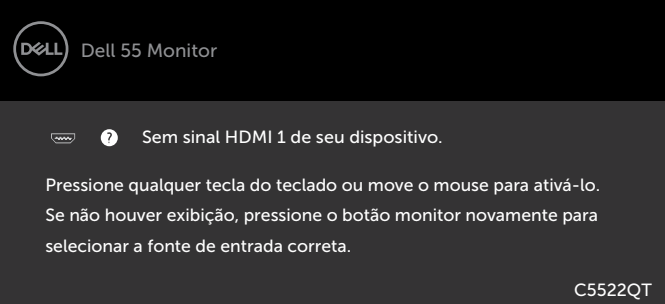

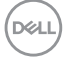

Se a entrada HDMI 1, HDMI 2, HDMI 3, DP ou USB tipo C é selecionada e o correspondente cabo não está conectado, aparece uma flutuante caixa de diálogo como mostrado abaixo.

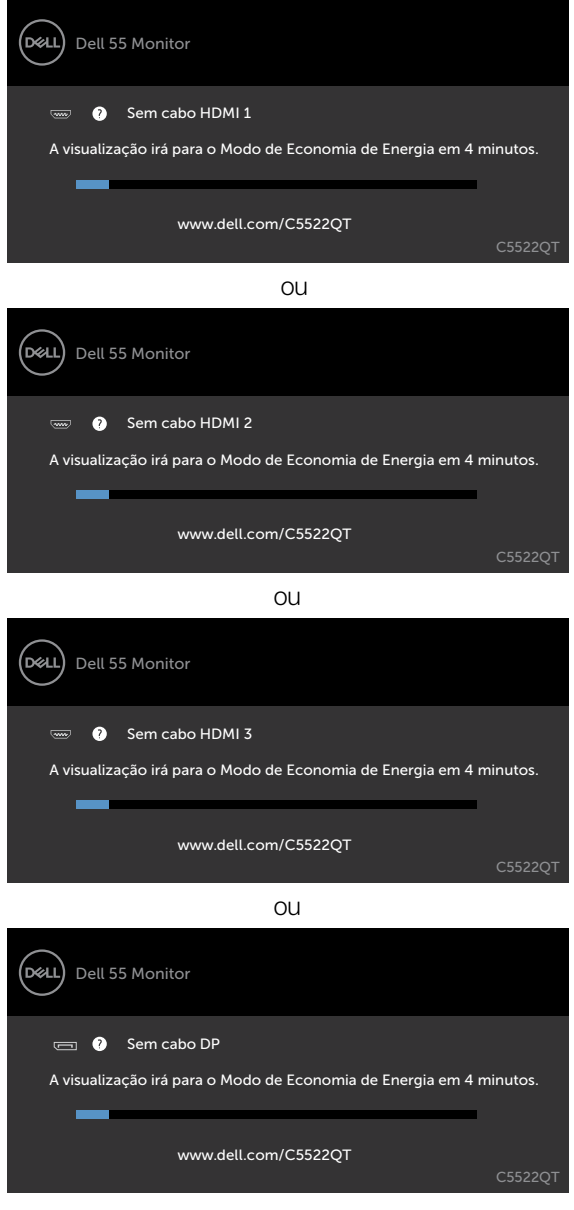

 $QU$ 

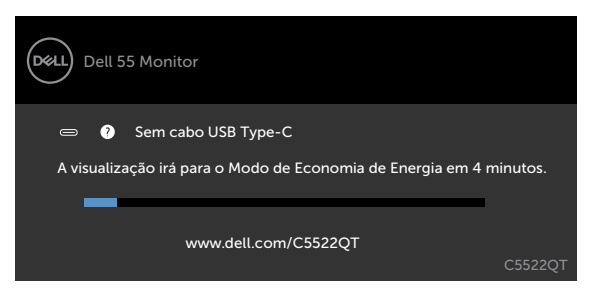

Consulte [Solução de problemas p](#page-64-0)ara obter mais informações.

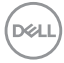

#### **Configurando a resolução máxima**

Para selecionar a resolução máxima no monitor:

No Windows 7, Windows 8 ou Windows 8.1:

- 1. Somente para Windows 8 ou Windows 8.1, selecione o bloco Área de Trabalho para alternar para a área de trabalho clássica. No Windows Vista e Windows 7, pule esta etapa.
- 2. Clique com o botão direito na área de trabalho e clique em **Screen Resolution (Resolução da tela)**.
- 3. Clique na lista suspensa da **Screen Resolution (Resolução da tela)** e selecione **3840 x 2160**
- 4. Clique em **OK**.

No Windows 10:

- 1. Clique com o botão direito na área de trabalho e clique em **Display Settings (Configurações de exibição)**.
- 2. Clique em **Advanced display settings (Configurações avançadas de exibição)**.
- 3. Clique na lista suspensa **Resolution (Resolução)** e selecione **3840 x 2160**.
- 4. Clique em **Apply (Aplicar)**.

Se você não encontrar **3840 x 2160** como uma opção, talvez seja necessário atualizar o driver gráfico. Dependendo de seu computador, complete um dos seguintes procedimentos:

Se você tem um computador Dell ou computador portátil:

• Acesse [http://www.dell.com/support,](http://www.dell.com/support) digite sua etiqueta de serviço e faça o download do driver mais recente para sua placa de vídeo.

#### **Se você não estiver usando um computador ou notebook Dell:**

- • Acesse o site da fabricante de seu computador e faça o download do driver de vídeo mais recente.
- • Acesse o site da fabricante da sua placa de vídeo e faça o download do driver de vídeo mais recente.

## **Gerenciamento de Web Dell para Monitores**

Antes de acessar o Dell monitor Recurso de gerenciamento de Web, certifique-se do que Ethernet está funcionando normalmente.

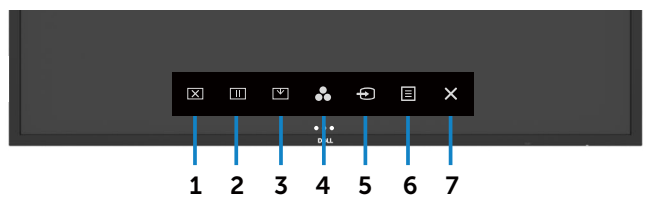

#### **• Habilitar Ethernet**

Pressione e segure o **tecla de toque 5** no painel frontal para 4 segundos ligar, aparece um ícone de rede  $\frac{1}{20}$  e é mostrado no centro por 4 segundos.

#### **• Desativar Ethernet**

Toque e segure a **tecla de toque 5** no painel frontal por 4 segundos para desligar, aparece um ícone de rede  $\frac{1}{26}$  e é mostrado no centro por 4 segundos.

Para acessar a ferramenta de Dell exibir Web de gerenciamento, que você precisa definir os endereços de IP de seu computador e o monitor.

1. Pressione a tecla Menu no controle remoto para exibir o endereço IP do monitor, ou navegando a OSD Menu > outros. Por padrão, o endereço de IP é 10.0.50.100

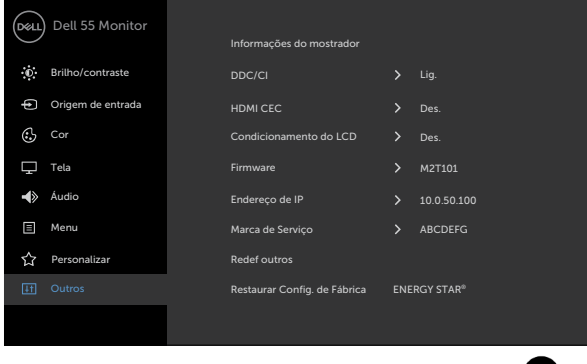

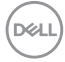

2. Na guia de propriedades de IP do computador, especifique um endereço IP selecionando usar o seguinte endereço IP e insira os seguintes valores: Para Endereço de IP: 10.0.50.101 e para a máscara de sub-rede: 255.0.0.0 (deixe todas as outras entradas como espaços em branco).

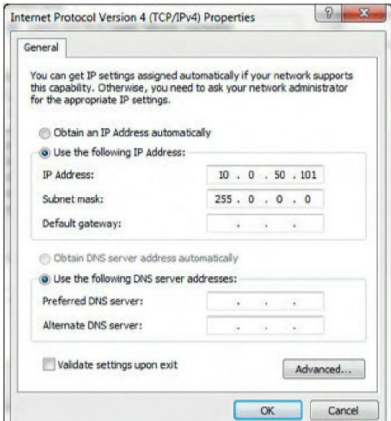

3. A configuração de endereço IP agora ficaria assim:

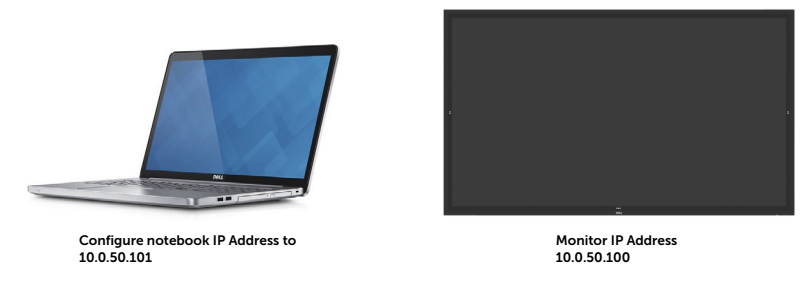

Para acessar e usar a ferramenta de gerenciamento da web, siga estes passos:

- 1. Abra um navegador da web e digite o endereço de IP do monitor (10.0.50.100) na barra de endereço.
- 2. O login na página abre. Digite a senha de administrador para continuar.

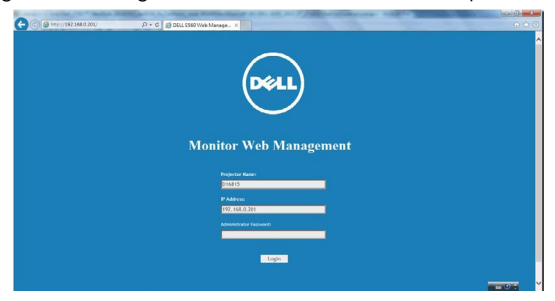

3. A página inicial abre.

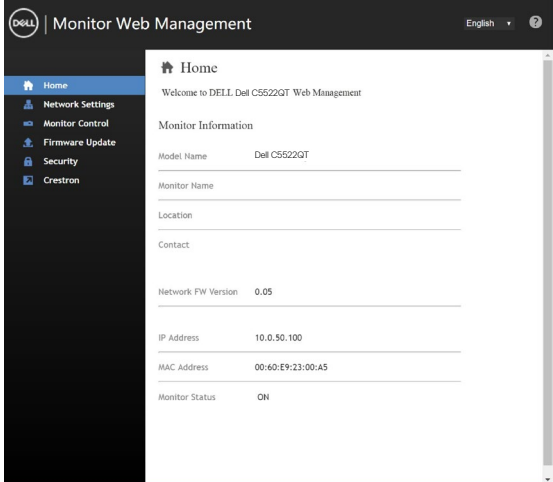

4. Clique em **Configurações de Rede** Guia para ver as configurações de rede.

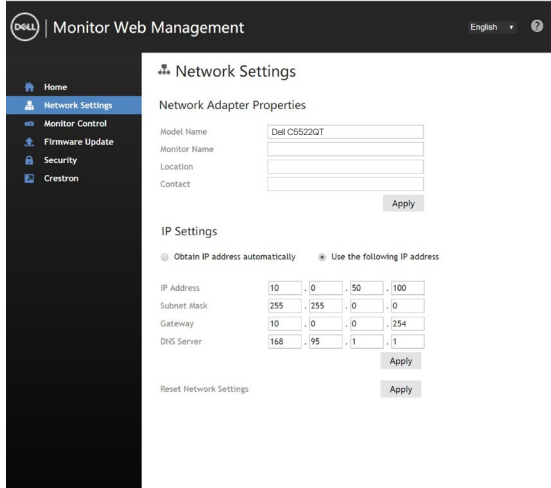

DELL

5. Clique em **Controle do monitor** para ver o status da tela.

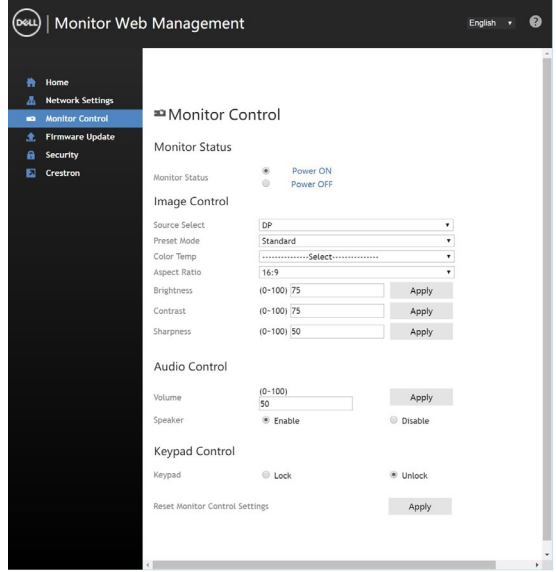

6. Clique em **Atualizar Firmware**. Você pode baixar os drivers mais recentes do site do suporte da Dell em www.Dell.com/support.

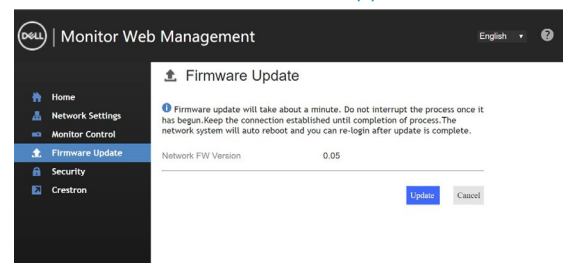

Atualizar a página de firmware e espere por 30 segundos.

**Upgrade Firmware** 

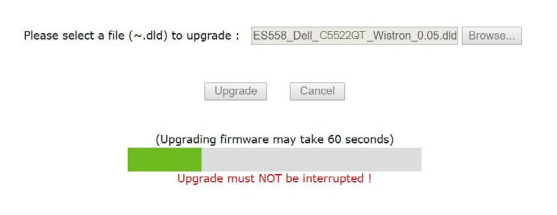

Acabado! Clique no botão para avançar após 8 segundos.

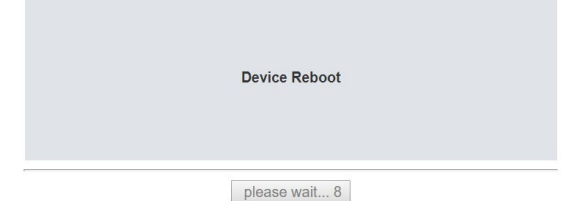

7. Clique em **Segurança** para precisa definir uma senha.

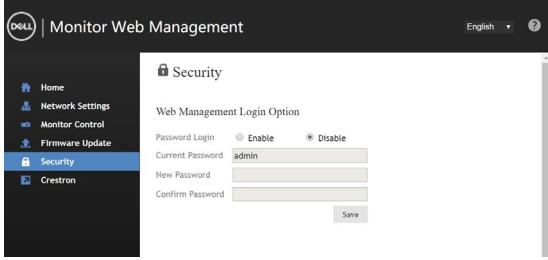

8. Clique em **Crestron** para controlar a interface.

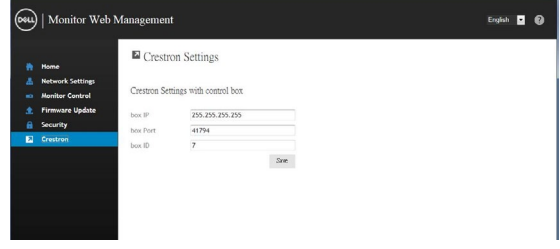

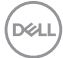

# <span id="page-64-0"></span>**Solução de problemas**

 **ADVERTÊNCIA: Antes de começar qualquer dos procedimentos desta seção, siga as Instruções de Segurança.**

## **Autoteste**

O monitor fornece um recurso de auto-teste que permite que você verifique se seu monitor está funcionando corretamente. Se seu monitor e o computador estão conectados corretamente, mas a tela permanece escura, execute a exibição teste automático executando as seguintes etapas:

- 1. Desligue o computador e o monitor.
- 2. Desconecte o cabo de vídeo na parte de trás do computador. Para garantir adequada autoteste operação, remove todas as digitais e os cabos analógicos da parte traseira do computador.
- 3. Ligar o Monitor

A caixa de diálogo flutuante deve aparecer na tela (contra um fundo preto), se o monitor não o podem detectar um sinal de vídeo e está funcionando corretamente. Enquanto estiver no modo de teste automático, o LED de alimentação permanece branca. Também, dependendo a entrada selecionada, uma das caixas de diálogo mostradas abaixo continuamente irá rolar através da tela.

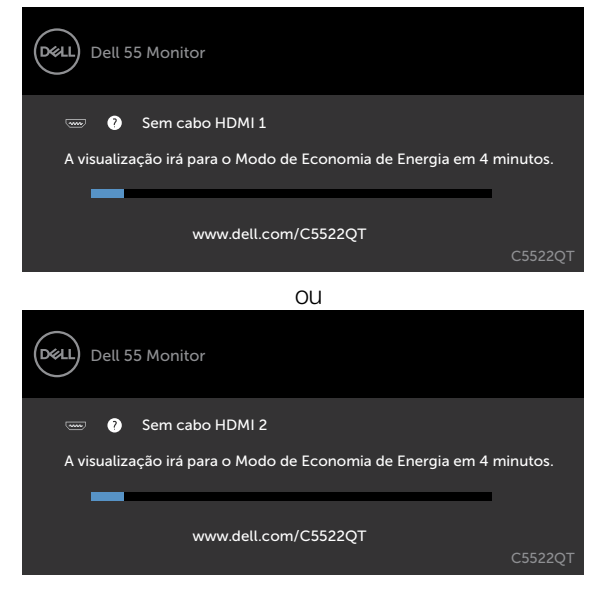

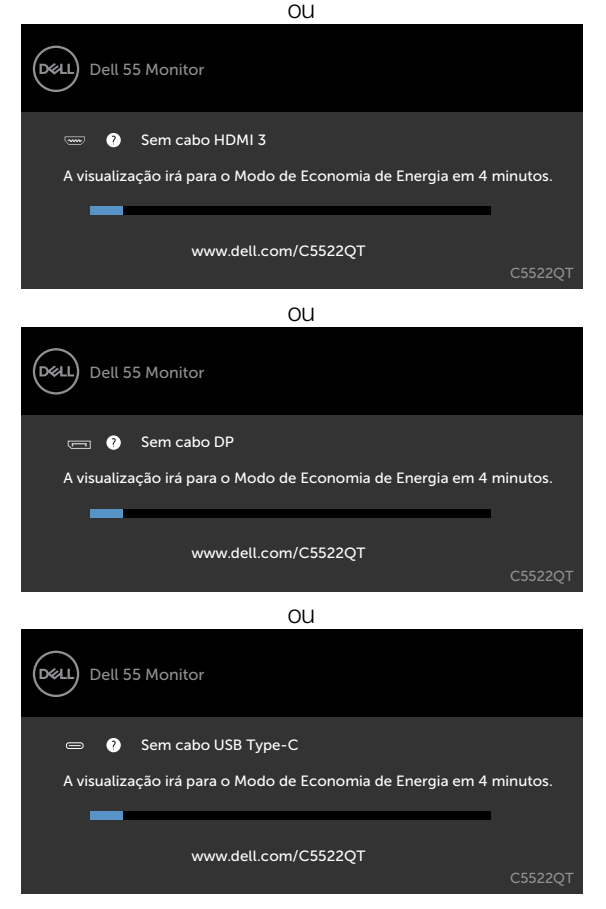

- 4. Esta caixa também aparece durante a operação normal do sistema, se o cabo de vídeo torna-se desconectado ou danificado
- 5. Gire off exibir e reconectar o cabo de vídeo; depois vire on ambos os seus Computador e a Mente exibir.

Se seu exibir restos de tela em branco depois de usar o procedimento anterior, verificar o seu controlador de vídeo e computador, porque seu exibir está a funcionar correctamente.

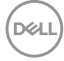

## **Diagnósticos Integrados**

Seu monitor tem uma built-in ferramenta de diagnóstico que ajuda a determinar se a anormalidade de tela que está ocorrendo é um problema inerente com o seu monitor, ou com seu computador e placa de vídeo.

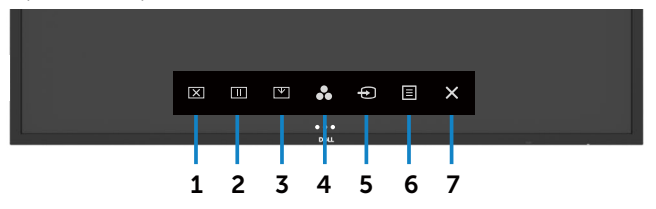

Para executar o diagnóstico interno:

- 1. Certifique-se de que a tela é limpa (sem partículas de poeira na superfície da tela).
- 2. Toque e segure  $\otimes$  por 5 segundos na opção Selecionar bloqueio. Toque no ícone de auto-inspeção , Aparece uma tela cinza.
- 3. Inspecione cuidadosamente a tela para anormalidades.
- 4. Toque o painel frontal. A cor da tela muda para vermelho.
- 5. Inspecione a exibição de qualquer anormalidade.
- 6. Repita as etapas 4 e 5 para inspecionar a exibição em verde, azul, preto, branco e texto biombos

O teste é completo quando aparece a tela de texto. Para sair, toque painel novamente.

Se não detectar qualquer anormalidade da tela em cima usando a built-in ferramenta de diagnóstico, o monitor está funcionando corretamente. Verifique a placa de vídeo e computador.

**D**&L

## **Problemas comuns**

A tabela a seguir contém informações gerais sobre problemas comuns de exibição, que você pode encontrar e as soluções possíveis:

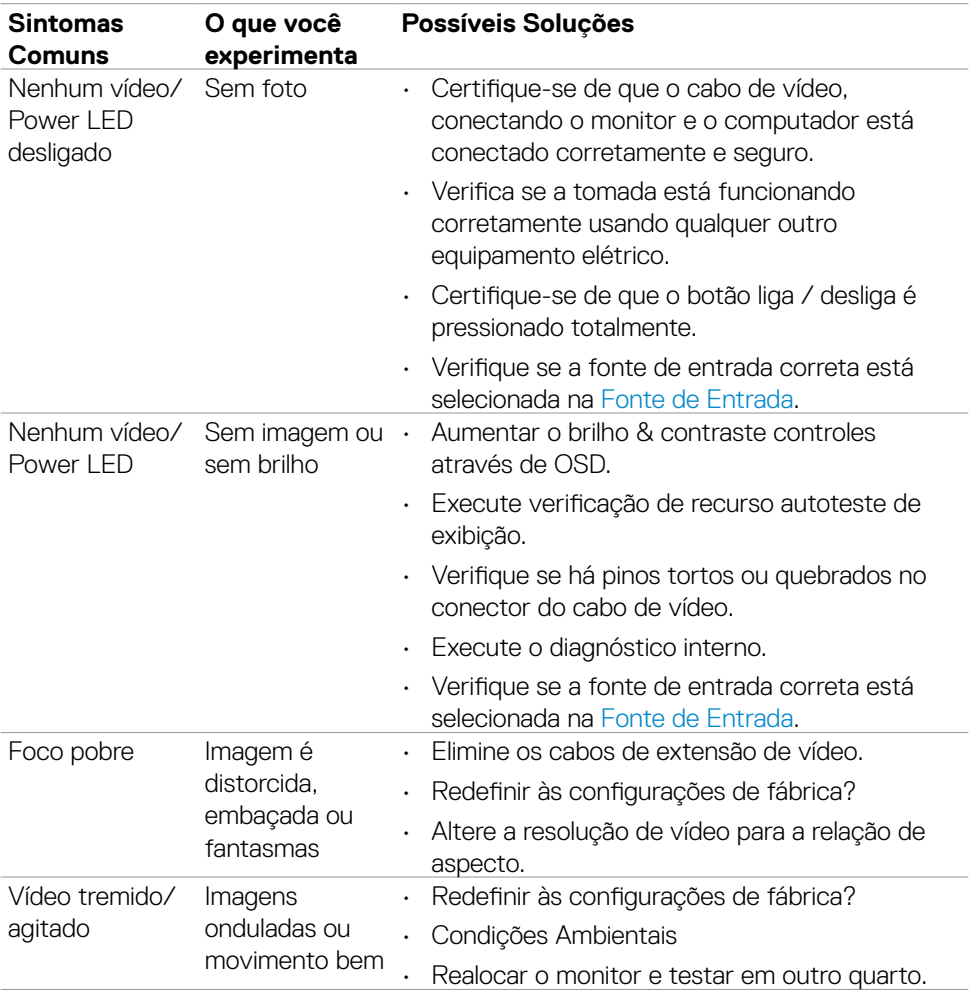

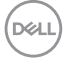

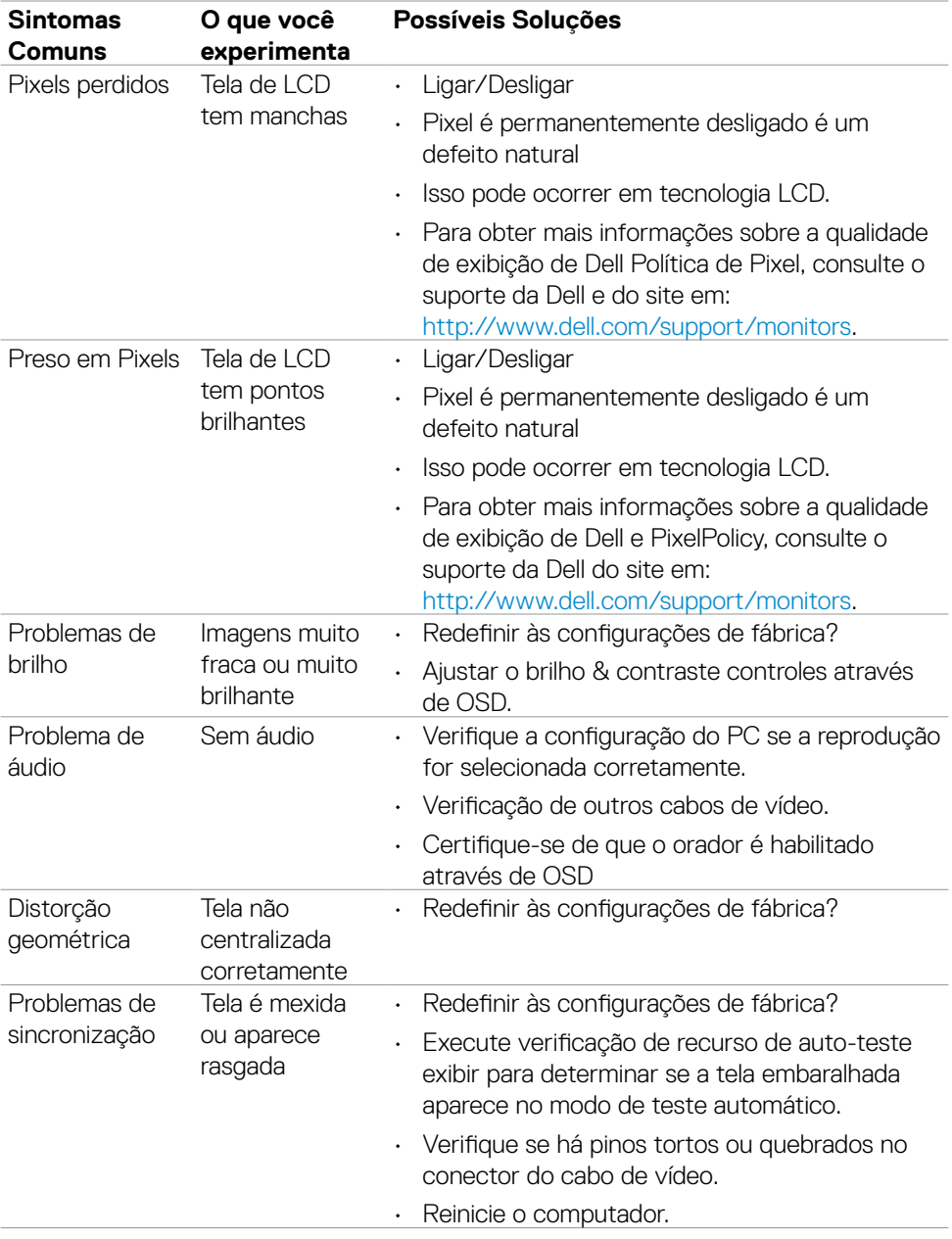

 $($ DELL

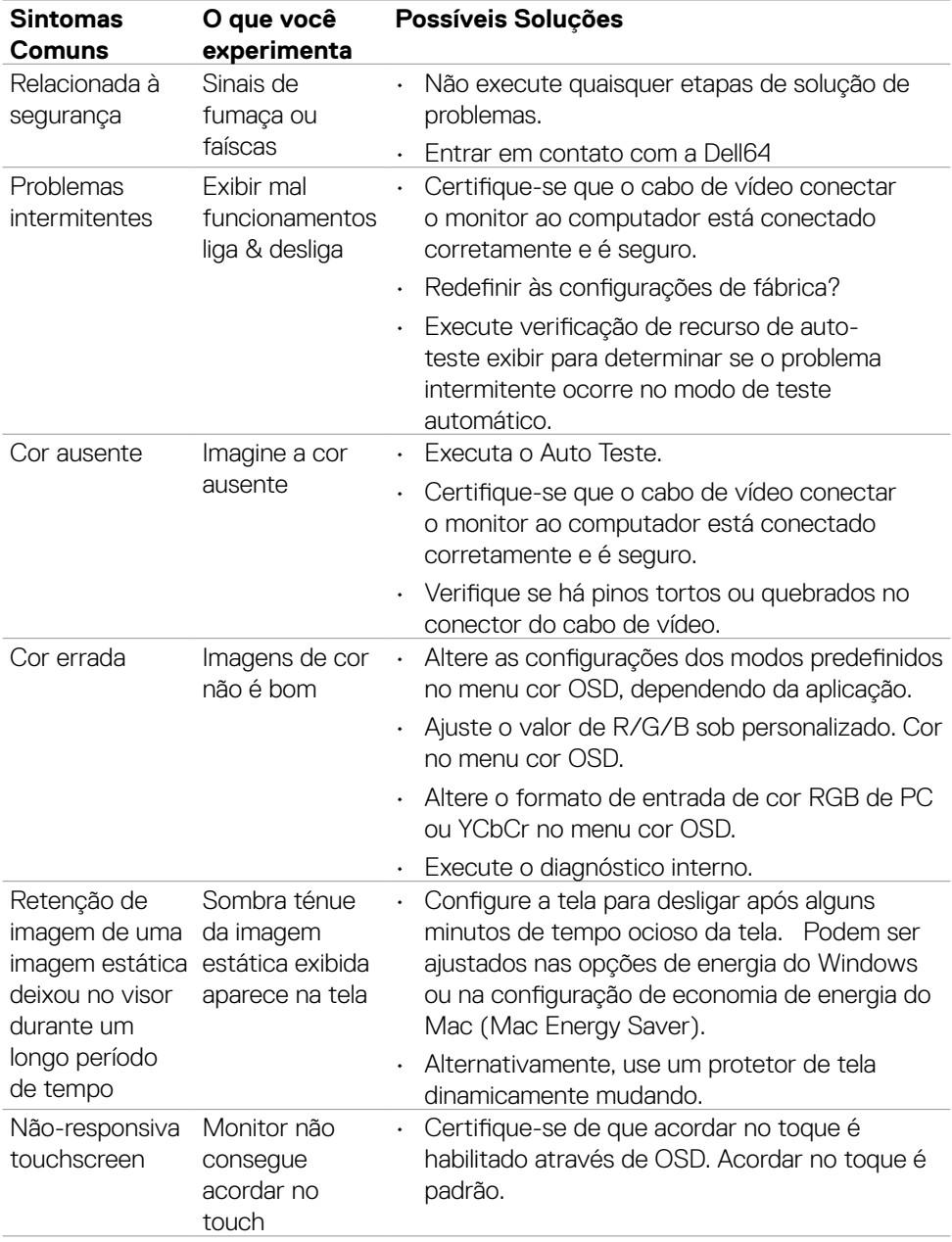

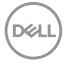

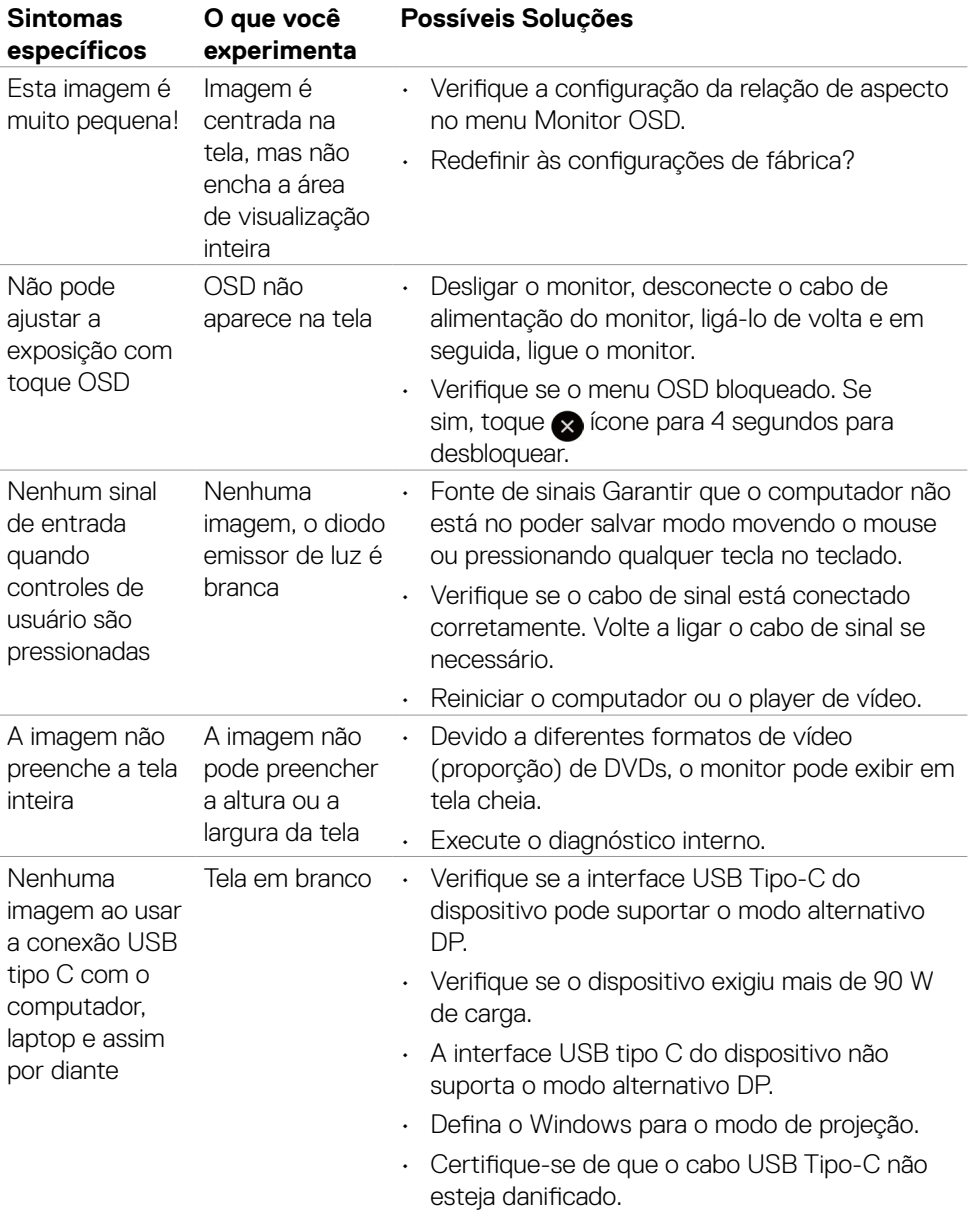

## **Problemas específicos do produto**

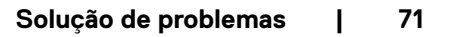

DELI

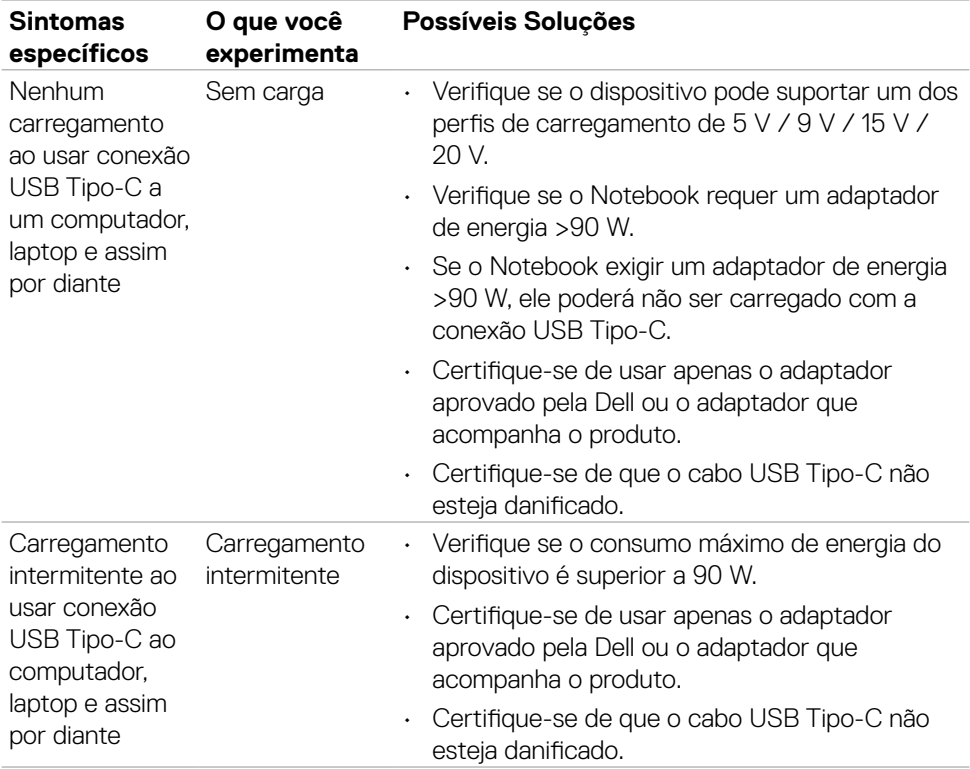

```
72 | Solução de problemas
```
 $(\overline{DCL}$
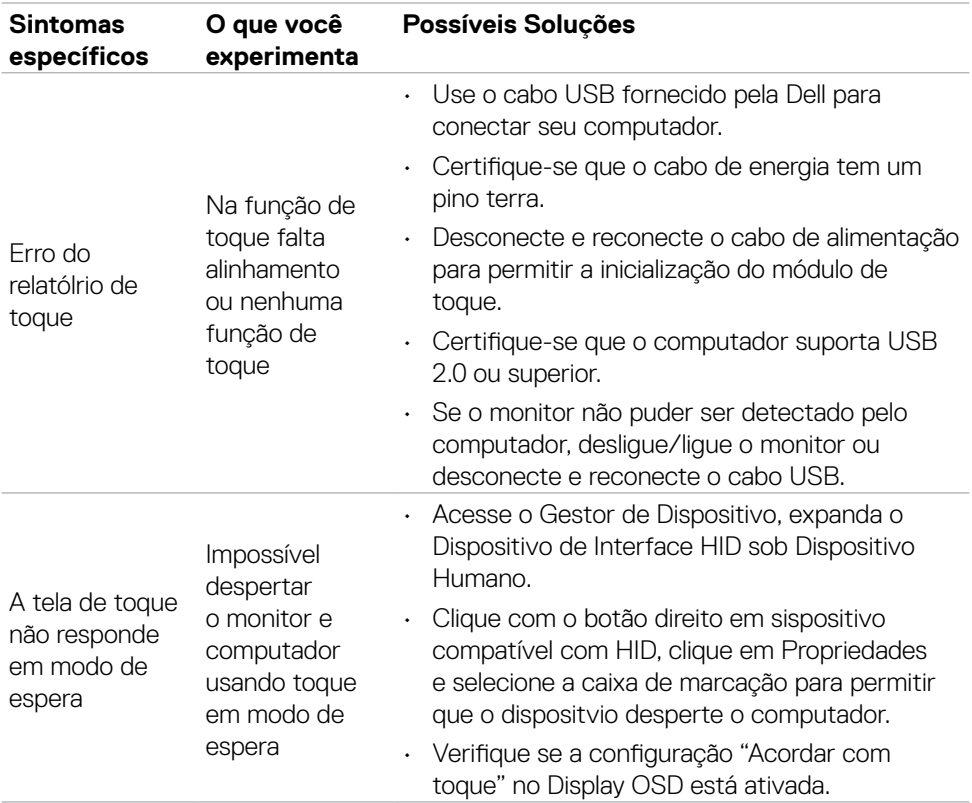

## **Problemas de tela de toque**

 **Solução de problemas | 73**

(dell

## **Problemas específicos de Barramento Serial Universal (USB)**

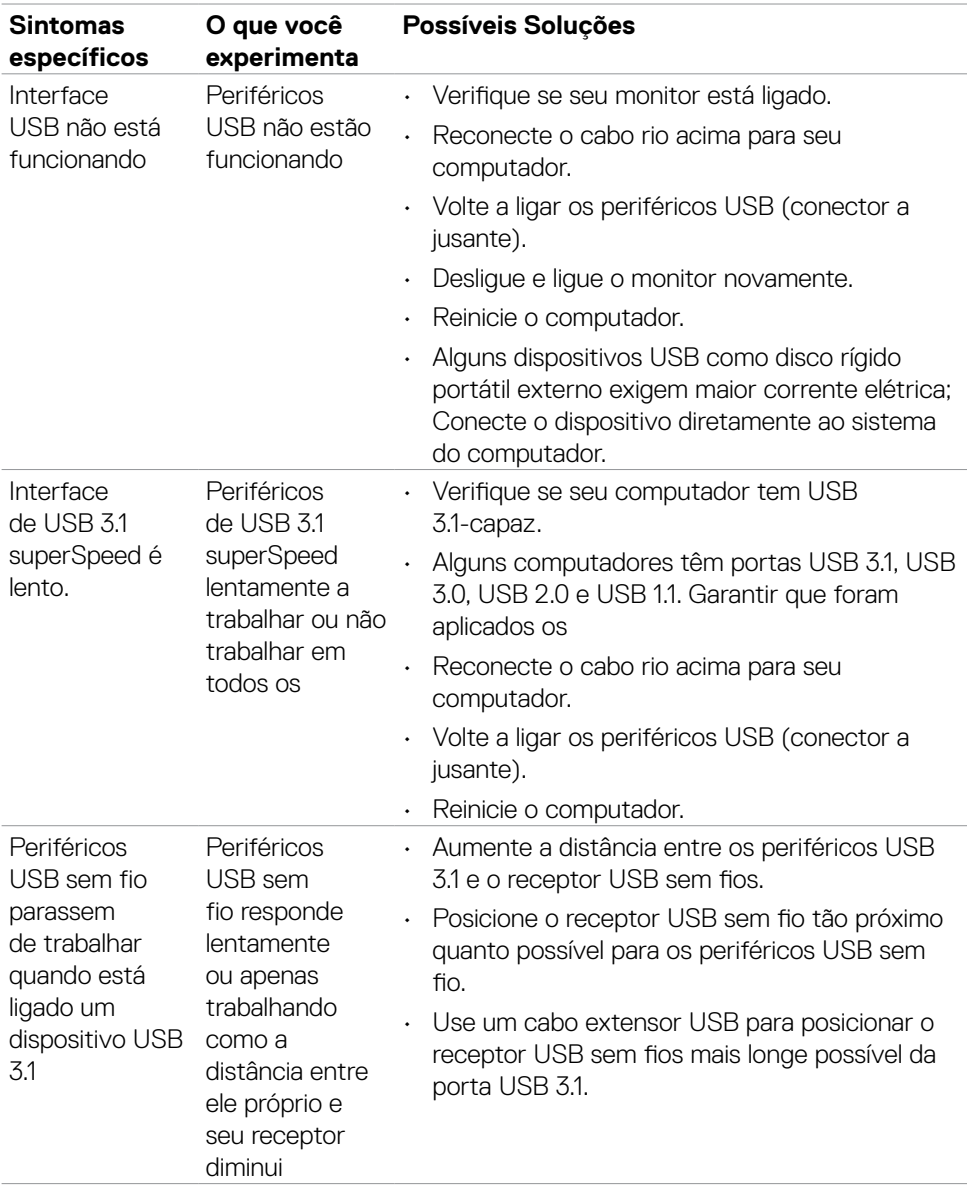

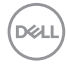

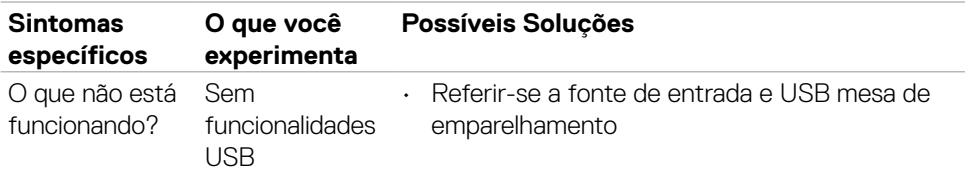

#### **Problemas de Ethernet**

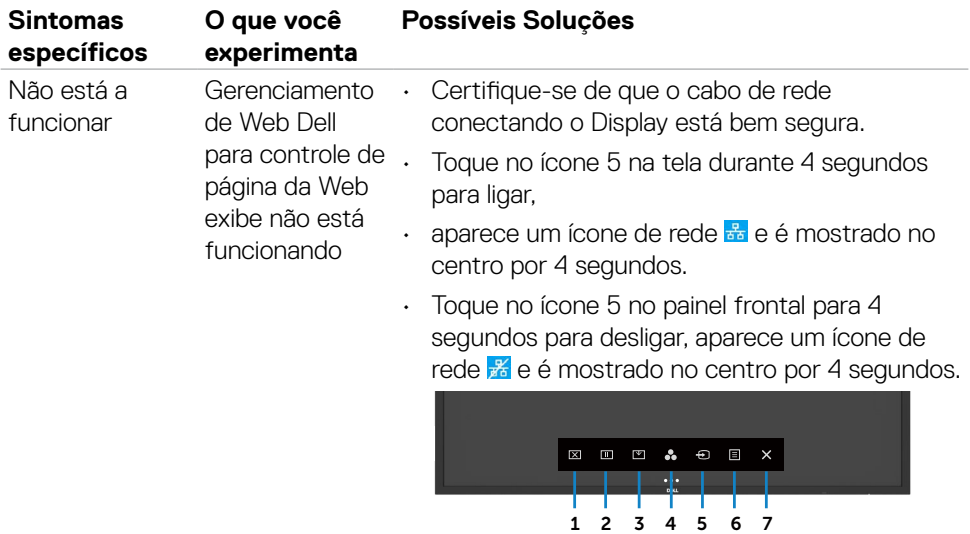

# **Apêndice**

### **Avisos de FCC (somente nos EUA) e outras informações regulamentares**

Para FCC avisos e outras informações regulamentares, consulte o site em conformidade normativa [https://www.dell.com/regulatory\\_compliance](https://www.dell.com/regulatory_compliance).

# **Contate a Dell**

Para clientes nos Estados Unidos, ligue para 800-WWW-DELL (800-999-3355)

**NOTA: Se você não tiver uma conexão de Internet ativa, você pode encontrar o contato informações sobre a sua factura de compra, embalagem escorregar, bill ou catálogo de produtos Dell.**

**A Dell fornece vários suporte on-line e baseada em telefone e opções de serviço. Disponibilidade varia por país e produto, e alguns serviços podem não estar disponíveis em sua área.** 

• Assistência técnica online —<http://www.dell.com/support/monitors>

### **Banco de dados de produtos da UE para etiqueta de energia e ficha de informações do produto**

**C5522QT:** <https://eprel.ec.europa.eu/qr/444096>

**D**&LI